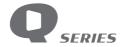

# **Interactive Flat Panel Display**

## **User Manual**

V02

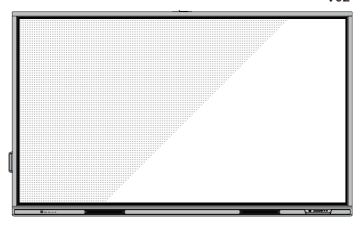

newline

# **Contents**

| About This Document                     | 01         |
|-----------------------------------------|------------|
| Safety Instruction                      | 02         |
| 1.Overview ·····                        |            |
| 1.1 Introduction                        | 06         |
| 1.2 Parts                               | 06         |
| 1.3 Ports                               | 09         |
| 1.4 Front Buttons                       | ••••••••11 |
| 1.5 Remote Control·····                 | 11         |
| 2.Installation Guide                    | 13         |
| 2.1 Safety Precautions                  | 13         |
| 2.2 Installation Precautions ·····      | 14         |
| 2.3 Installation                        | 16         |
| 2.4 Installing the OPS (Optional)       | 18         |
| 2.5 Installing the Wi-Fi Module ·····   |            |
| 2.6 Installing Newline Assistant ······ | 19         |
| 2.6.1 Introduction·····                 | 19         |
| 2.6.2 Installation                      | ······19   |
| 3.Getting Started                       | 20         |
| 3.1 Power On                            |            |
| 3.2 Power Off                           | 20         |
| 3.3 Calibration                         | 21         |
| 4.Operating                             | 24         |
| 4.1 Profile Logon                       |            |
| 4.2 Home                                |            |
| 4.3 Sources                             | _          |
| 4.4 Preview window                      | 29         |
| 4.5 OPS                                 | 29         |
| 4.6 Screen Sharing                      |            |
| 4.7 Whiteboard ······                   |            |
| 4.7.1 Whiteboard Functions              |            |
| 4.7.2 Page Operations                   |            |
| 4.7.3 Whiteboard Setting ······         | . •        |
|                                         |            |

| 4 | 1.9 File Management45                                     |  |
|---|-----------------------------------------------------------|--|
|   | 4.9.1 File Viewer Page45                                  |  |
|   | 4.9.2 File Preview46                                      |  |
|   | 4.9.3 File Search46                                       |  |
|   | 4.9.4 File Filtering47                                    |  |
|   | 4.9.5 New Folder                                          |  |
|   | 4.9.6 File Operation47                                    |  |
|   | 4.9.7 File Name48                                         |  |
| 4 | 4.10 Browser48                                            |  |
| 2 | 4.11 Apps folder49                                        |  |
| 2 | 1.12 Add Shortcut51                                       |  |
|   | 4.12.1 Add Shortcuts to Home Page ······51                |  |
|   | 4.12.2 Delete Shortcuts53                                 |  |
|   | 4.12.3 Add Quick Start Windows Programs in Smart System53 |  |
|   | 4.12.4 Customize the main icon54                          |  |
|   | 4.12.5 Launcher edit name56                               |  |
| 2 | 1.13 Automatically Power Off56                            |  |
| 2 | 1.14 System Settings56                                    |  |
|   | 4.14.1 Network Settings57                                 |  |
|   | 4.14.2 Connected devices57                                |  |
|   | 4.14.3 Language and Input58                               |  |
|   | 4.14.4 Date and Time Settings58                           |  |
|   | 4.14.5 Sounds                                             |  |
|   | 4.14.6 Storage                                            |  |
|   | 4.14.7 Applications61                                     |  |
|   | 4.14.8 Display & Theme62                                  |  |
|   | 4.14.9 Tool Bar62                                         |  |
|   | 4.14.10 Input and Output Setting 63                       |  |
|   | 4.14.11 Power Setting64                                   |  |
|   | 4.14.12 Screen Eye Filters65                              |  |
|   | 4.14.13 System66                                          |  |

| 5.Quick Setting Menu     | ·····75 |
|--------------------------|---------|
| 6.Serial Port Control    | ·····77 |
| 7.FAQs & Troubleshooting |         |
| 8.Specifications         | 86      |

Welcome to the world of Newline.

Thank you for choosing the Q series Interactive Flat panel display. Please use this document to get the most out of your screen.

.....

This device complies with part 15 of the FCC Rules. Operation is subject to the following two conditions: (1) This device may not cause harmful interference, and (2) this device must accept any interference received, including interference that may cause undesired operation.

NOTE 1: This equipment has been tested and found to comply with the limits for a Class B digital device, pursuant to part 15 of the FCC Rules. These limits are designed to provide reasonable protection against harmful interference in a residential installation. This equipment generates, uses, and can radiate radio frequency energy and, if not installed and used in accordance with the instructions, may cause harmful interference to radio communications. However, there is no guarantee that interference will not occur in a particular installation. If this equipment does cause harmful interference to radio or television reception, which can be determined by turning the equipment off and on, the user is encouraged to try to correct the interference by one or more of the following measures:

- · Reorient or relocate the receiving antenna.
- Increase the separation between the equipment and receiver.
- Connect the equipment into an outlet on a circuit different from that to which the receiver is connected.
- Consult the dealer or an experienced radio/TV technician for help.

NOTE 2: Any changes or modifications to this unit not expressly approved by the party responsible for compliance could void the user's authority to operate the equipment.

\_\_\_\_\_\_

The symbol of the crossed out wheeled bin indicates this product should not be placed in municipal waste. Instead, dispose of waste equipment by taking it to a designated collection point for electrical and electronic equipment recycling.

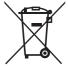

#### **Energy Star Compliance.**

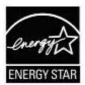

#### Signage Displays with Plug-in Module.

As an ENERGY STAR Partner, Newline Interactive Inc., has followed the EPA's enhanced Product qualification and certification process to ensure that the products marked with the ENERGY STAR logo are ENERGY STAR qualified per the applicable ENERGY STAR guidelines for energy efficiency. The logo appears on the pen tray near front connections on all ENERGY STAR qualified Signage Displays.

The ENERGY STAR program for Signage Displays was created by EPA to promote energy efficiency and reduce air pollution through more energy-efficient equipment in offices, classrooms and factories. One way that a product achieve this goal is by using a power management feature to reduce power consumption when the product is not in use.

For TT-5521Q, TT-6521Q, TT-7521Q and TT-8621Q, sleep mode can be initiated in a couple different ways. Users can take the action of pressing the power button on the panel, or a remote command can be sent via RS232. The panel will also go into sleep mode without user action after one hour of inactivity.

TT-5521Q, TT-6521Q, TT-7521Q and TT-8621Q can exit sleep mode by the user pressing the power button, or by the proximity sensors detecting a user's presence, or through a remote command via RS232. In the event of a proximity detection, the panel will transition from sleep mode to another low power mode, STAND BY.

In the event that brightness settings or power mode settings are changed by the user, energy consumption of the panel may increase beyond the limits required for ENERGY STAR certification.

Additional information on the ENERGY STAR program and its environmental benefits are available on the EPA ENERGY STAR Power Management website at <a href="http://www.energystar.gov/powermanagement">http://www.energystar.gov/powermanagement</a>.

Additional information on the ENERGY STAR program and its environment benefits are available on the EPA ENERGY STAR website at <a href="http://www.energystar.gov">http://www.energystar.gov</a>

For production, above information will need to be available for the Energy Star V8 build from 27th January 2020.

Manufacturer-reported maximum luminance LMax Reported is 400cd/m<sup>2</sup>.

# **About This Document**

This document describes multiple functions, instructions, and notes about the product.

Symbols are used in this document to indicate operations that need particular attention. The symbols are defined as follows:

| NOTE               | Provides additional information to supplement operation in the main text.                                                                                           |
|--------------------|----------------------------------------------------------------------------------------------------|
| © <sup>™</sup> TIP | Provides tips for operation.                                                                                                    |
| <b>▲</b> CAUTION   | Indicates a potentially hazardous situation that, if not avoided, could result in equipment damage, data loss, performance deterioration, or unanticipated results. |
| <b>▲</b> WARNING   | Indicates a hazard with risk that, if not avoided, could result in death or injury.                                                                                 |

# **Safety Instruction**

For your safety, please read the following instruction before you use the product. Serious injury or property damage may be caused by improper operations. Do not try to repair the product on vour own.

### **↑** WARNING

#### Disconnect the product from the power supply immediately if major failures occur.

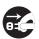

Major failures include the following:

- If smoke, a peculiar smell or an abnormal sound is discharged from the product.
- No image or sound is displayed, or the image error occurs.

In the preceding scenarios, do not continue to use the product. Disconnect power supply immediately and contact professional staff for troubleshooting.

#### Do not drop any liquids, metal or anything combustible onto the product.

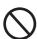

- If any liquid or metal are dropped onto or into the product, power off the product and disconnect the power supply, then contact professional staff for solutions.
- Pay attention to children when they are close to the product.

#### Put the product on a stable surface.

An unstable surface includes, and is not limited to an inclined plane, a shaky stand, desk or platform, that might cause the product to turnover and be damaged.

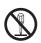

#### Do not open the panel or change the product on your own.

High voltage components are installed in the product. When you open the panel. high voltage, electric shock, or other dangerous situations may occur.

If inspection, adjustment, or maintenance is required, contact the local distributor for help.

#### Use the provided power supply.

- To prevent the product from being damaged, do not use any types of power cables other than the one provided with the product.
- Use a three-wire socket and ensure that it is properly grounded.
- Pull out the power plug from the socket if the product is not used for a long period.

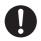

#### Clean the power plug regularly.

- Fire or electric shock may be caused if the product is powered on, while you are cleaning.
- Pull out the power plug before cleaning it with a dried cloth.

## **WARNING**

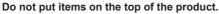

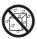

- Do not put items, such as a container for liquid (a vase, flowerpot, cosmetics or liquid medicine) on the top of the product.
- If any water or liquid is spilled on the product, the product may short circuit cause fire or electric shock.
- Do not walk on or hang any items on the product.

#### Do not install the product in an improper place.

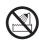

- Do not install the product in humid places, such as the bathroom, the shower room, near windows, or outdoor environments that experience rain, snow or other harsh weather. Avoid installation near hot spring vapor. The preceding environments may cause faults in the product or electric shock under extreme conditions.
- . Do not put an exposed fire source, such as a lit candle on the product.

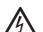

#### Pull out the power supply during thunderstorms.

- Do not touch the product during a lighting storm, you may experience an electric shock
- Install or place components that supply high enough voltage to cause personal injury out of the reach of children.

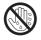

Do not touch the power cable with wet hands.

## **⚠** CAUTION

### Do not install the product in high temperature environments.

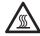

- Do not install the product near a heat source, such as a radiator, a heat reservoir, a stove or other heating products.
- Do not expose the product to direct sunlight, which may cause high temperatures and subsequent faults in the product.

#### When transporting the product:

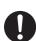

- Pack the product for transport or maintenance by using the cartons and cushioning material provided with the product.
- Move the product vertically during transport. The screen or other components are easily broken if the product is moved in an improper way.
- Before you move the product, disconnect all external connections and separate
  all topple preventing products. Move the product carefully to prevent it from being
  hit or squeezed, especially the screen, which may cause injury if broken.

## **↑** CAUTION

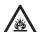

#### Do not cover or block up any vents on the product.

- Any overheated components may cause fire, damage the product, and shorten the service life.
- Do not lay the product down in a way where the venting surface will be covered.
- Do not install the product on carpet or cloth.
- Do not use a cloth such as table cloth to cover the product.

#### Keep the product away from the radio.

The product complies with the international EMI standard to prevent radio interference. However, interference may still exists and causes noise in the radio. If noise occurs in the radio, try the following solutions.

- Adjust the direction of the radio antenna to avoid the interference from the product.
- Keep the radio away from the product.

#### If the screen glass is broken or falls off.

- · Keep all personnel 10 feet away from the screen to ensure safety.
- Do not perform any installation or disassembly while the screen glass is broken or has fallen off.

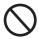

#### Use the battery correctly.

- Galvanic corrosion, electric leakage, and even fire may be caused by improper battery usage.
- It is recommended to use the designated type of battery and install the battery by the correct electrodes (positive and negative).
- Do not install and use a new battery with a used one.
- Take out the battery if the remote control is not used for a long period.
- Do not expose the battery to overheated environments, such as sunlight and or heat sources
- Dispose of the used battery based on your local regulations.

#### Do not damage the power cable.

- Do not damage, change, twist, bend, or forcibly drag the power cable.
- Do not put weights (such as the product itself) on the power cable.
- Do not forcibly drag the cable when you pull out the power plug. If the power cable is damaged, please contact the local distributor to repair or replace it.
- The power cable in the accessory box is for this product only. Do not use it on other products.

## **A** CAUTION

#### Additional advice:

- Use the product in an environment with comfortable lighting. It is harmful to your
  eyes to watch in a too bright or too dark environment.
- Relax your eyes watching for a period of time.
- Keep sufficient distance from the product to protect your eyes and prevent eyestrain. The recommended viewing distances are as follows, TT-5521Q / TT-6521Q: 2750mm, TT-7521Q: 2910mm, TT-8621Q: 3360mm.
- · Adjust the volume to an appropriate level, especially at night.
- Excessive sound pressure from ear-/headphones can cause hearing damage/ hearing loss.

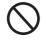

- Adjustment of the volume control as well as the equalizer to other settings than the center position may increase the ear-/headphones output voltage and therefore the sound pressure level.
- The use of factors influencing the ear-/headphones output other than those specified by the manufacturer (e.g. operating system, equalizer software, firmware, driver) may increase the ear-/headphones output voltage and therefore the sound pressure level.
- The use of ear-/headphones other than those specified by the manufacturer may lead to heightened sound pressure level.
- Use amplifier equipment as the audio input source with caution. If you must use amplifier equipment, the input power should not exceed the maximum of speaker power. Otherwise, the speaker can become overpowered and damaged.

#### About USB port.

Front USB ports and rear USB 3.0/USB 2.0 ports switch connections based on signal sources. If the current signal source is reading the data from an external product connecting to the port, please switch the signal source after the data reading is complete. Otherwise, the data or product may be damaged.

## 1.1 Introduction

Take collaboration to the next level with the Q series interactive display.

Increase productivity and collaboration across the board with a display that uses advanced touch technology.

Each product can be customized to fit your needs. The non-proprietary nature lets you use the software you prefer, take notes on local files, wirelessly cast to the screen from smaller devices, run your favorite apps, and view multimedia files, all while making your experience better than before.

The newline's 4K Ultra High-Definition LED screen also provides a fluid writing experience. Annotate over anything on the screen, whether in the embedded whiteboard or while using any other device. IntelliTouch automatically identifies pen thickness and color, saving you time.

## 1.2 Parts

#### Front View

55" / 65" / 75" / 86" / 98"

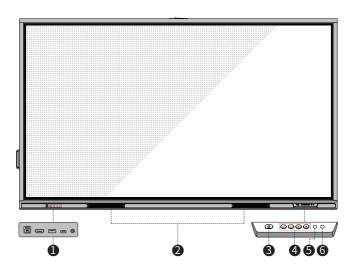

### •Rear View

55"

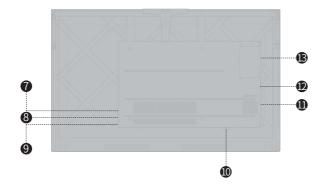

65"

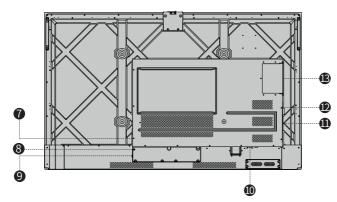

75"/86"

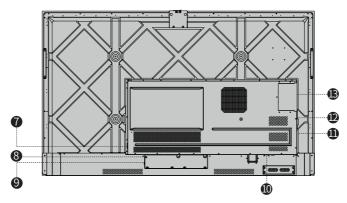

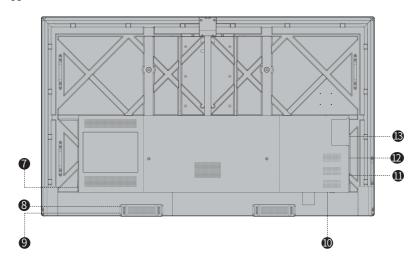

| 0 | Front Ports             | 8  | Power Supply Plug |
|---|-------------------------|----|-------------------|
| 2 | Speakers                | 9  | Power Switch      |
| 8 | Power On/Off            | •  | Rear Ports 1      |
| 4 | Front Buttons           | •  | Rear Ports 2      |
| 6 | Remote Control Receiver | 10 | Wi-Fi Module      |
| 6 | Light Sensor            | B  | OPS Port          |
| • | Power Output Plug       |    |                   |

### ☐ Note

The product images shown are for illustration purposes only and may not be an exact representation of the product.

### 1.3 Ports

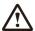

## CAUTION

- Front USB ports and rear USB 3.0/USB 2.0 ports switch connections based on signal sources.
   If the current signal source is reading the data from an external product connecting to the port, please switch the signal source after the data reading is complete. Otherwise, the data or product may be damaged.
- For USB use, USB 2.0 provides up to 500Ma whereas USB 3.0 provides up to 900Ma of power. Please make sure the USB flash drive is formatted to FAT32 before inserting into the panel.
- Please use the supplied cable in the accessory box or the HDMI association certified shielded cable to better ensure the signal added.
- While HDMI and Display Port offer support for cables of varying lengths, the maximum cable length that Newline recommends for optimal performance is 3 meters (10 feet) for HDMI and 1.8 meters (around 6 feet) for Display Port. Using cable longer than recommended length may cause data loss and a negative impact to display quality.

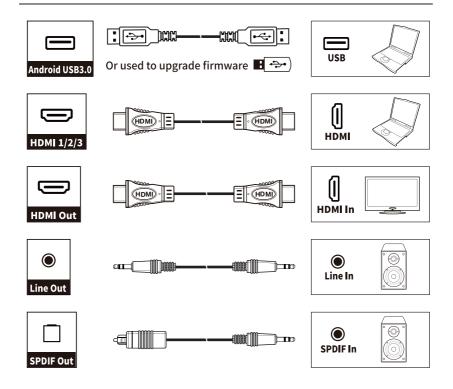

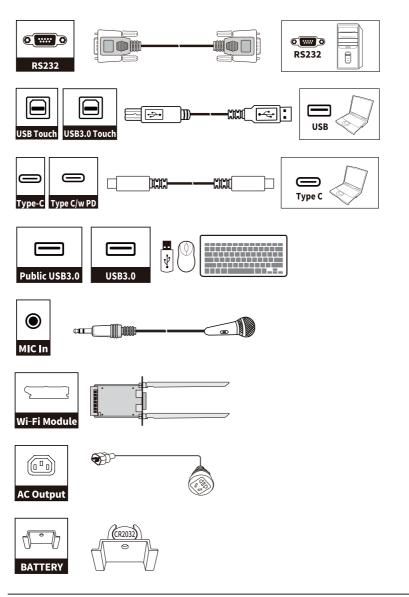

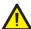

### WARNING

The rear power output port is supplies 180W (maximum) power. Please contact Newline to purchase the power AC adapter for powering external devices. Please do not connect any products which require power than listed. Doing so may cause injury or damage to the panel.

## 1.4 Front Buttons

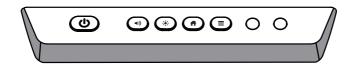

| Buttons     | Operations                         | Functions                                                                             |
|-------------|------------------------------------|---------------------------------------------------------------------------------------|
|             |                                    | Power on • Solid white color : Display is on and working.                             |
| ტ           | Short press                        | Sleep mode  • The red and white lights flicker alternately: Display enter Sleep mode. |
|             | Long press for more than 2 seconds | Power off • Solid red color : Display is in shut down mode.                           |
| <b>◄</b> )) | Short press                        | Adjust the Volume.                                                                    |
| ·           | Long press for 5 seconds           | Enable or disable the touch function.                                                 |
| *           | Short press                        | Adjust the Brightness.                                                                |
| #           | Short press                        | Go to the home page.                                                                  |
|             | Short press                        | Open the Quick Setting menu.                                                          |
| =           | Long press for 5 seconds           | Activate/Exit the power button Lock Function.                                         |

#### □ Note

The power button on the front panel will be locked if you activate the power button lock. Long press button for 5 seconds to exit the lock.

## 1.5 Remote Control

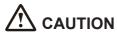

Carefully read the following instructions before using the remote control to avoid possible faults:

- Do not drop or damage the remote control.
- Do not spill water or other liquids on the remote control.
- Do not place the remote control on a wet object.
- Do not place the remote control directly under sunlight or near a heat source.

| Buttons | Operations                                                                                         |
|---------|----------------------------------------------------------------------------------------------------|
| ம       | Power On/Off                                                                                       |
| 쉾       | Go to the Home Page                                                                                |
| <^>>    | Directional Pad                                                                                    |
| 4       | Confirm/OK                                                                                         |
| *       | Press once to freeze the current screen. Press again to exit freeze function                       |
| Ð       | Enter the Source Selection Page                                                                    |
| \$      | Return to Previous/Exit                                                                            |
|         | App switcher                                                                                       |
| =       | Open the Quick Setting menu on the embedded operating system.     Open the menu in Windows system. |
| 車       | Take a Screenshot                                                                                  |
| _       | Press once to decrease the volume, long press to decrease the volume continuously                  |
| *2      | Mute/Unmute Audio                                                                                  |
| +       | Press once to increase the volume, long press to increase the volume continuously                  |

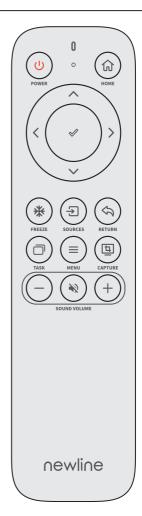

# **Installation Guide**

## 2.1 Safety Precautions

#### Installation Environment

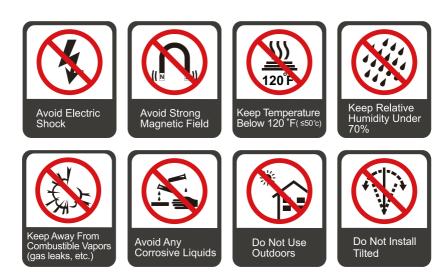

#### Installation Direction

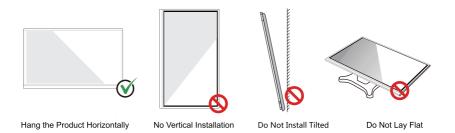

### 2.2 Installation Precautions

#### Weight Loading

Weight of the product: 69lb/ 31.5kg (55INCH), 86lb/ 39kg (65INCH), 115lb/52 kg (75INCH), 143lb/ 65kg (86INCH),238lb/ 108kg (98INCH).

- When using a mobile stand, ensure that the weight of the product is less than the loading capacity of the mobile stand.
- When using the wall-mount bracket, ensure that the wall can support the weight of
  the product. We recommend that the wall surface be reinforced and have a loading
  capacity 4 times of the weight of the product. Consult a professional installer for wallmount installation.
- Attaching the VESA Mounting Bracket. This apparatus is intended to be supported by a GS Listed wall-mount bracket.

#### 

The company does not undertake relevant legal responsibility for any problems caused by improper operation if the third party mobile stand, or wall-mount bracket is beyond the scope of the product.

• Do not install the product where it might be hit by an opening or closing door.

#### Vertical installation

When installing the panel, try to keep the panel vertical. An excessive tilt angle may cause damage to the glass or other internal components.

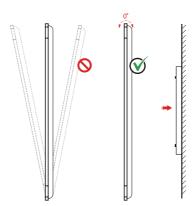

#### **M** Note

For any problem, please contact our support desk. Our company is not responsible for any damage or losses incurred by users if the users fails to follow the instructions.

#### Ventilation

Ensure adequate ventilation and/or an air conditioned environment. We recommend keeping certain distances from the side of the product to the wall or panels. Ventilation requirements are shown in following figure:

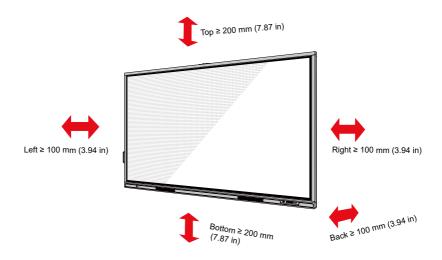

### 2.3 Installation

The dimensions of the four bracket mounting holes on the back panel are VESA MIS-F compliant (98 INCH:  $800 \times 600 \text{ mm}/31.50 \times 23.62 \text{ in}$ ; 86INCH or 75INCH:  $800 \times 400 \text{ mm}/31.50 \times 15.75 \text{ in}$ ; 65INCH:  $600 \times 400 \text{ mm}/23.62 \times 15.75 \text{ in}$ ; 55INCH:  $400 \times 400 \text{ mm}/15.75 \times 15.75 \text{ in}$ ). Use metric M8 screws with a length of 10 mm to 15 mm (0.40 to 0.59 in) to secure the touchscreen to the mounting system. Dimensions of the mounting holes on the back panel are shown on the following figure:

#### Mote

Consult a professional installer to install the display product.

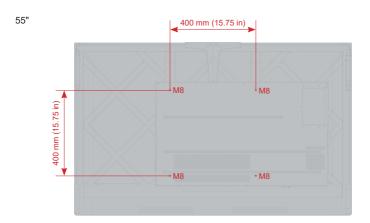

65"

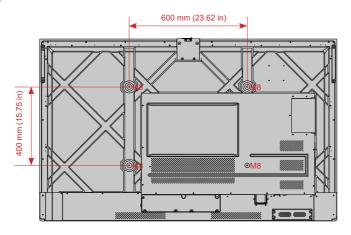

### 75"/86"

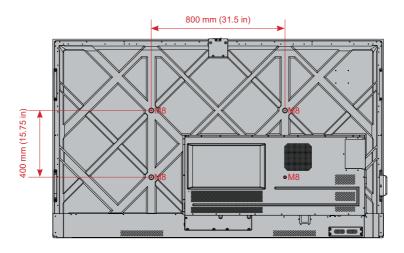

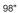

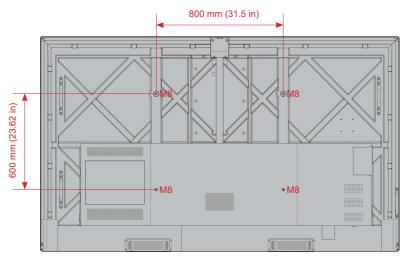

## 2.4 Installing the OPS (Optional)

# **⚠** CAUTION

The OPS does not support hot plugging. Therefore, you must insert or remove the OPS when the display is powered off. Otherwise, the display or OPS may be damaged.

You will need to purchase the OPS separately. Perform the following steps to install the OPS.

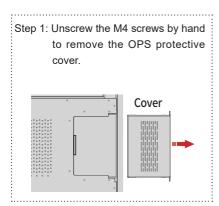

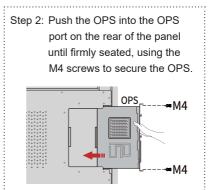

## 2.5 Installing the Wi-Fi Module

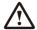

### CAUTION

Wi-Fi Module does not support hot plugging. Therefore, you must insert or remove the Wi-Fi Module when the display is powered off. Otherwise, the display or Wi-Fi Module may be damaged.

Perform the following steps to install the Wi-Fi Module.

Step 1: Unscrew the 2 screws on the Wi-Fi Module port and remove the shielding cover.

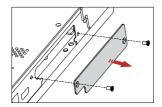

Step 2: Insert the Wi-Fi Module into the port on the rear of the panel until firmly seated, using the 2 screws to secure it.

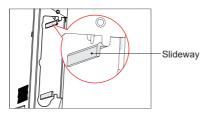

The silver backplane must be stuck to the slideway

## 2.6 Installing Newline Assistant

### +2.6.1 Introduction

The Newline Assistant agent is a tool used as a bridge between the embedded operating system and the OPS. It helps add Windows software shortcut to the Home Page, as well as to protect USB data when switching between sources.

Therefore we strongly recommend users install the Newline Assistant after installing the OPS.

#### •2.6.2 Installation

- Step 1: Install select the OPS correctly (See "Installing the OPS (Optional)").
- Step 2: On the **Home Page**, tap **OPS** and the source will switch to the Windows operating system.
- Step 3: Visit our website at www.newline-interactive.com and choose Support > downloads to download the Newline Assistant installation package.
- Step 4: Install the Newline Assistant as instructed.

# **Getting Started**

### 3.1 Power On

Step 1:Ensure the power cable is fully seated into the panel and wall outlet before powering on the panel. Please confirm your wall outlet supports a power range of 100V to 240V with frequency at 50 Hz/60 Hz ± 5% and is fully grounded.

#### Mote

The power outlet should be installed near the equipment and should be easily accessible.

Step 2: Flip the power switch located on the side of the product to "I".

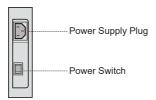

Step 3: Press the power button **(0)** on the front control panel or **(0)** on the remote control.

### 3.2 Power Off

- Step 1: Press the power button **(b)** on the front panel or the power button **(b)** on the remote control to enter sleep mode.
- Step 2: Long press the power button **@** on the front panel or the power button **@** on the remote control , The **Warning** dialog box will be displayed as shown in the following figure.

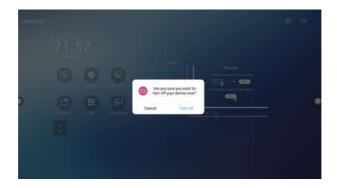

- Step 3: In the **Warning** dialog box, tap **Cancel** to return to working mode. Tap **Turn off** to turn off the panel, and the power indicator will turn to red.
- Step 4: If you want to completely turn off the product, turn off the rocker switch behind the panel (next to the power socket) and unplug the power cord.

#### □ Note

- If an OPS is installed, the OPS and the screen will simultaneously powered off when the power is shut off.
- Please properly shut down the panel before disconnecting the power source or it may cause damage. Accidental power failure may cause damage to the panel.
- Do not repeatedly turn the power on & off in a short period of time as it may cause malfunction.

## 3.3 Calibration

If the cursor position has a big deviation from the actual touch point, calibration is used to eliminate the deviation. Calibration is required in the following scenarios:

- · The OPS is used.
- A computer is connected through the HDMI or Display Port interface.

#### **M** Note

Interface operation on the embedded operating system does not need positioning. External products with Microsoft Windows 7 or later versions will require positioning.

If the positioning is not correct, perform the following operations to calibrate again. The following takes Windows 10 as an example:

- Step 1: Ensure that the HDMI or DP interface and external products are connected properly.
- Step 2: Select the corresponding Windows signal from the signal source menu. The Windows page will be displayed.
- Step 3: Select Tablet PC Settings on the Control Panel page.

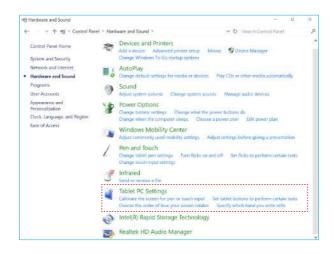

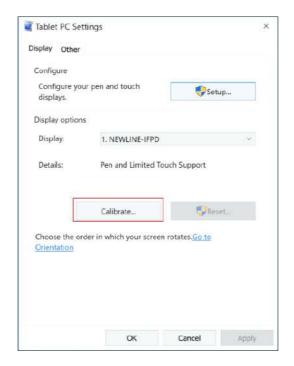

Step 5: Select **Touch input** from the option and start calibration.

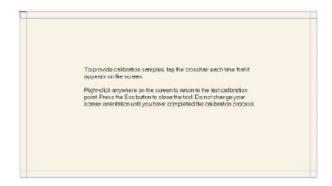

Step 7: After the calibration is complete, the **Digitizer Calibration Tool** dialog box will be displayed. Click **Yes** to save calibration data.

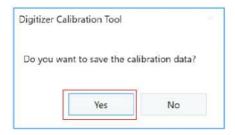

#### ©=™ TIP

- To ensure writing accuracy, use the pencil or stylus included with the product for proper positioning.
- Positioning errors may cause failure of touch functions of the display. In that case, please perform calibration again.

Step 8: The **Tablet PC Settings** dialog box will be displayed again. Tap **OK**. The calibration will be complete.

# **Operating**

## 4.1 Profile Logon

When the panel is powered on, the panel will show all the registered accounts as shown in the following figure:

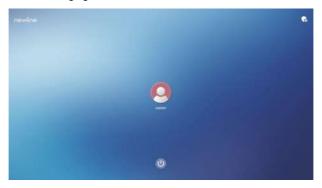

Tap the oicon to enter the 6 digits passkey which is set when you first time operating the panel, then you can log into the system homepage.

Tap the olicon to back to the previous page, you can tap **Change passkey** to change your passkey, tap olicon to make the system enter restart, sleep or power off state.

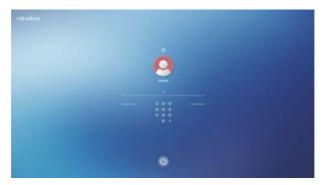

#### □ Note

The passkey is only limited to 6 digits, English letters are not allowed. After passkey enabled, every time you boot up the screen, system will request the passkey.

If you forgot your passkey, please contact your administrator to reset your passkey.

## 4.2 Home

Once logged into the system, the user will be taken to the **Home** page as shown in the following figure:

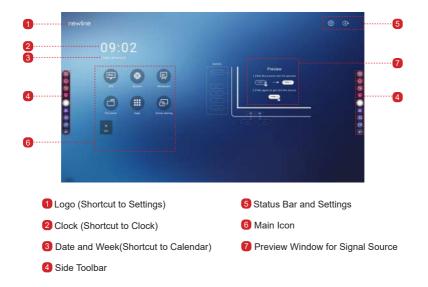

### • Shortcut for Logo & Wallpaper Settings

Tap the <u>newline</u> icon on the **Home** Page to enter the **Display & Theme** page, you can tap **Set logo** to set the logo image, as shown in the following figure:

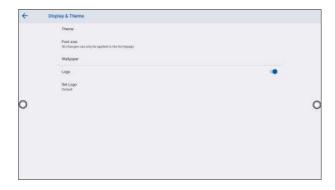

#### • Shortcut for Clock

Tap the time icon on the **Home** page to start the clock application. Using the icons on the top, you may switch from clock mode to alarm mode, or to timer and stopwatch mode. In the clock mode, you may tap ot oadd other time zones as shown in the following figure:

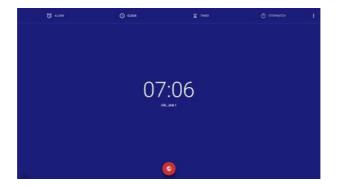

#### • Main Icon

| Icon  | Functions                                                                                                    |
|-------|----------------------------------------------------------------------------------------------------|
| FC    | Tap to switch to the OPS source.                                                                                                    |
| •     | Tap to open the browser.                                                                                                    |
| 團     | Tap to open the whiteboard function.                                                                                                    |
|       | Tap to open the File viewer application to explore internal and external files on the panel.                                                                                                    |
| (III) | Tap to enter the app interface. Apps displays all pre-installed applications, including Calculator, Calendar, Clock, Settings, Newline Cast, File Viewer, Office Suite, andetc. Tap the icon of an application to run the application. |
| 2     | Tap "Screen Sharing" icon to enable the wireless screen sharing function.  Note: By default, the "Screen sharing" icon is displayed after startup.                                                                                     |
| +     | Tap <b>Add</b> icon to customize the main icon. You can add up to 5 shortcuts to your Apps. (See more detail in "Add Shortcuts to Home Page")                                                                                          |

#### Side Toolbar

By default, the toolbars display the OPS source, Home, Annotation Mode, Whiteboard, Apps, Sources, App Switcher and Return icons on both sides of the screen. You can hide one or both toolbars in the Settings, slide them up and down, minimize or maximize them by simply tapping the "\[ \bigcirc\]" icon.

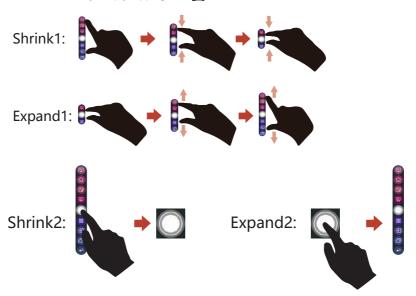

Customize the signal source icon:

Long press the picon to customize the signal source icon.

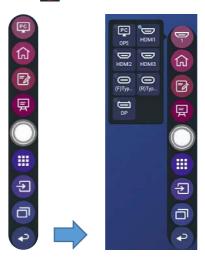

The functions of the side toolbar are as follows:

| Icon    | Functions                                                                                                    |
|---------|----------------------------------------------------------------------------------------------------|
|         | Tap once to switch to the OPS source. Long press to customize your favorite signal source icon.                                                                                                    |
| a       | Go to Home page.                                                                                                    |
|         | Tap once to start annotation mode, tap again to stop annotation and take a screenshot.                                                                                                    |
| 夏       | Switch to whiteboard mode.                                                                                                    |
|         | Minimize or maximize the toolbar.                                                                                                    |
| <b></b> | Go to Apps folder.                                                                                                    |
| Ð       | Tap to view the external internal sources, including HDMI 1, HDMI 2, HDMI 3, Front Type C, Type C and Display Port.                                                                                                    |
| ā       | App switcher allows the user to manage currently running applications.  Swipe up or down to view currently running applications, swipe left or right to close the application or tap " icon to close all the applications. |
| 42      | Return to the previous menu or exit an app.                                                                                                    |

### • Status Bar and Settings

The upper right corner of the home page displays three working status icons (including USB drive(s), Ethernet, and Wi-Fi), system setting shortcut and log out icon.

| Icon       | Functions                                                                       |
|------------|---------------------------------------------------------------------------------|
| <b>(B)</b> | If a USB drive is connected to the USB port, this icon will appear highlighted. |
|            | If the product is connected to Ethernet, the icon will appear.                  |
| <u></u>    | If the product is connected to a wireless network, the icon will appear.        |
| (i)        | Tap to enter the system setting page.                                           |
| <b>(</b>   | Account log out and return to the lock screen.                                  |

### 4.3 Sources

On the **side toolbar** page, tap to enter the signal source selection, including Front Type C, Type C, HDMI 1, HDMI 2, HDMI 3 and Display port.

The icon without signal source connected is gray, and the icon with signal source connected is white. After you choose white icon, the content of the signal source can be displayed in the preview window for real-time preview.

You can enter sources interface by the following methods:

- Tap the 

   icon on the side toolbar;
- Tap the € icon on the quick settings;
- Tap the 🗊 icon on the remote control.

### 4.4 Preview window

On the **Home** page, signal source preview window including Build-in PC, Front Type C, Type C, HDMI 1, HDMI 2, HDMI 3 and Display port.

An icon without an active signal source connected will be gray, an icon with an active signal sources connected will be white, and the icon of the signal source currently being previewed will be blue. After you choose a white icon, the content of the signal source can be displayed in the window for a real-time preview, the icon color will change from white to blue, and the name of the preview window for the signal source will change to match with the signal source being previewed.

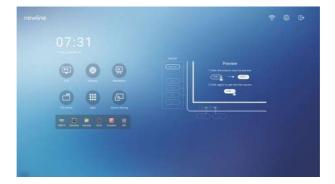

## 4.5 **OPS**

On the Home Page, tap **OPS** to enter the OPS source, as shown in the following figure. If the display is not equipped with an OPS, "No Signal" is displayed.

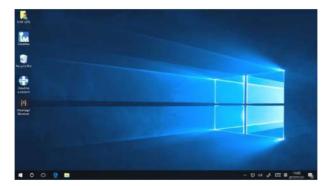

## 4.6 Screen Sharing

Multiple devices can be cast wirelessly to the display through several casting modes (Airplay, Google Cast...). To cast: tap Screen Sharing on the Home Page to enter Newline Cast. On screen directions will appear for you to follow in order to wirelessly cast to the display, as shown in the following figure:

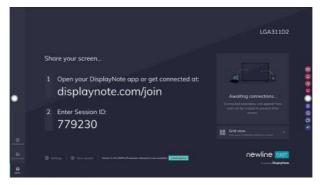

### 4.7 Whiteboard

The whiteboard function is designed to present conference writing to attendees in a quick and easy manner. The whiteboard has the following functions:

#### · Discussion and screen annotation

On the whiteboard page, you can select pen type, width, and color to write or annotate on the screen. You can also erase selected content or clear all content on the screen.

#### · Page navigation

Preview or delete pages.

#### Palm rejection

When Palm rejection is turned on, fingers and pen can write and draw, but palm and fist would not be recognized.

#### Palm eraser

When Palm eraser is turned on, fingers and pens can also be recognized, and palm and fist will be recognized as large eraser.

#### M Note

The Palm reject and Palm eraser function are available for whiteboard and annotation application, both of which are mutually exclusive and cannot be turned off simultaneously.

#### Whiteboard Mode

• Tap **whiteboard** icon on the Home page or tap on either side toolbar to enter the embedded whiteboard mode, as shown in the following figure:

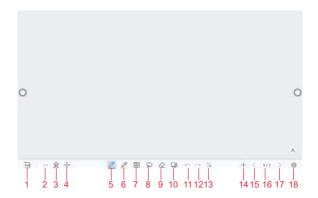

Tap 
 on the side toolbar or tap 
 in discussion mode to enter annotation mode.
 In annotation mode, a transparent layer lays over the screen, letting you write over whatever is on the screen until you exit annotation mode.

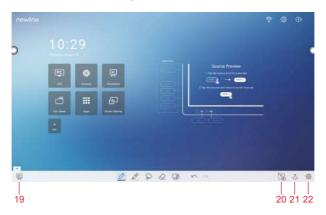

| SN | Icon Name            | Icon Function                                                                                                    |  |
|----|----------------------|----------------------------------------------------------------------------------------------------|--|
| 1  | Mode Switch          | Tap to switch to annotation mode.                                                                                                    |  |
| 2  | More                 | Tap to enter options interface. Users can insert image, Text, Sticky note, Search Image or Search Web etc.                                                                           |  |
| 3  | QR Code              | Tap to export the whiteboard data into QR Code.                                                                                                    |  |
| 4  | Move<br>Canvas       | Tap to enter move canvas function, press and move your finger in the page to move canvas and content on it.  Double-tap the screen to return to the previous position on the canvas. |  |
| 5  | Pen                  | Tap to use the pen function, and the icon turns into blue. Tap and hold the icon for two seconds to set the size and color.                                                          |  |
| 6  | Highlighter          | Tap to use the highlighter function, and the icon will turn blue. Tap and hold the icon for two seconds to set the highlighter size or color.                                        |  |
| 7  | Insert Auto<br>shape | Tap to enter the auto shape selection interface. Users can insert the shapes and set the shapes color.                                                                               |  |
| 8  | Select               | Tap to select and edit the whiteboard content.  When the object is selected, users can move, zoom in/out, copy, cut, rotate, lock, change layer or delete object.                    |  |
| 9  | Eraser               | Tap to select the eraser function and the icon will turn blue. Tap and hold the icon for two seconds to set the way of eraser.                                                       |  |
| 10 | Clear                | Clear all data on this page.                                                                                                    |  |
| 11 | Undo                 | Back to the previous step.                                                                                                    |  |
| 12 | Redo                 | Tap to restore the action that was cancelled in the previous step.                                                                                                    |  |
| 13 | Capture              | Tap to take a screenshot.                                                                                                    |  |
| 14 | New Page             | Tap to add a new page.                                                                                                    |  |
| 15 | Previous<br>Page     | Tap to back to the previous page.                                                                                                    |  |
| 16 | Next Page            | Tap to go to the next page.                                                                                                    |  |
| 17 | Navigation           | Tap to show the page thumbnails.                                                                                                    |  |
| 18 | Settings             | Tap to enter the whiteboard setting interface.                                                                                                    |  |

| 19 | Mode Switch | Tap to switch to discussion mode.                                                     |
|----|-------------|---------------------------------------------------------------------------------------|
| 20 | Screenshot  | Tap to take a screenshot, and save the data to file commander > picture > screenshot. |
| 21 | Save        | Tap to enter saving screenshot interface.                                             |
| 22 | Settings    | Tap to enter the annotation setting interface.                                        |

### +4.7.1 Whiteboard Functions

### • New Page and Settings

Create a new page
 In discussion mode, tap + to create a new page. Up to 99 pages can be created.
 See the following figure:

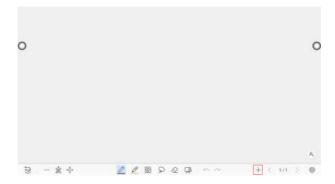

### • Page settings

Tap and hold + for two seconds to set the color and the pattern of the new page, as shown in the figure below.

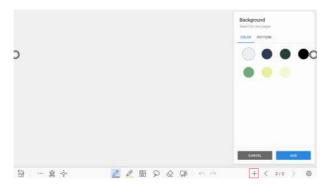

#### Mode Switch

Tap 

☐ and 
in the lower left corner of the discussion mode to switch between whiteboard modes.

#### · Annotation mode

The background is transparent and the real-time image of the current signal source will be displayed. You can comment on presentation content such as Office documents and pictures as shown in the following figure:

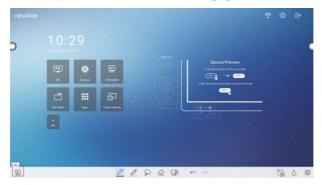

#### • Discussion mode

The background is a single color, as shown in the following figure. You can write content on the page as you wanted.

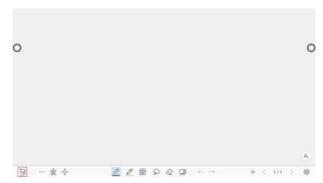

## Options

Tap the icon to enter options interface. Users can manage files, add Text, Sticky note, Search Image or Search Web etc.

On the **FILE** items, you can import data from file management, save whiteboard files and export whiteboard page.

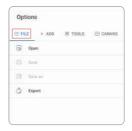

On the **ADD** items, you can import the pictures, Text, Sticky note, PDF document from system files, USB, network. You also can import the Search Image or Search Web in the internet.

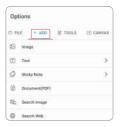

On the **TOOLS** items, you can use rulers to draw line or shape on the page, import the visualizer image etc.

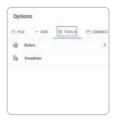

On the CANVAS items, you can choose split mode to set the split application.

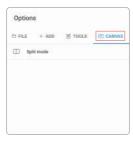

#### QR code export

On the Whiteboard, tap so to pop up QR code exporting windows. You can export the whiteboard page into QR Code, before that, you can customize the number of export page, change the export format at first.

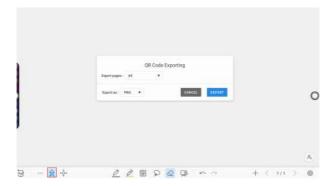

#### Move canvas

On the whiteboard, tap the icon to enter move canvas function, press and move your finger in the page to move canvas and content on it.

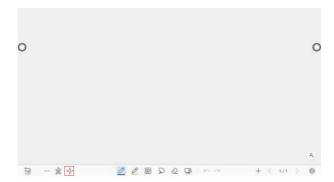

#### • Pen Type

On the Whiteboard, two types of pens are supported: hard pen, brush and highlighter.

- Pen and : used to write.
- Highlighter  ${\mathscr D}$  : used to highlight. Characters covered by comments are still visible.

#### Line Size and Color

On the Whiteboard, tap and hold  $\oslash$  or  $\oslash$  for two seconds to set the size and color. You can select the line size and color for writing, as shown in the following figure:

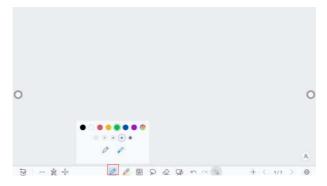

### • Insert auto shape

On the Whiteboard, tap to insert the shape or set the shapes and color.

Shapes: Circular, ellipse, square, equilateral triangle, right triangle, star, arrow, line.

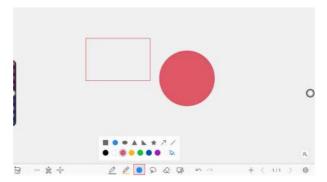

The (a) icon supports three status:

Unavailable: The icon is unavailable when users insert arrow and line; Unselected: The edge of shapes are colored when the icon is not selected; Selected: the shape will be filled with colors when you import the shape;

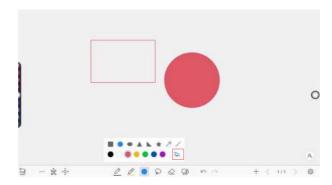

### Select

On the Whiteboard, tap  $\wp$  and user could choose the data on the page to move/ zoom in/ zoom out/ rotate/change colors.

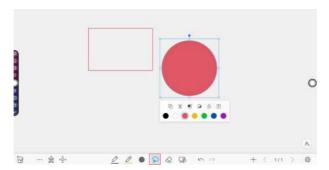

### Finger gesture

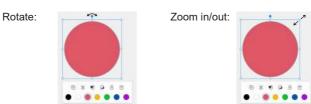

| Icon     | Functions                                                                                                |  |  |
|----------|----------------------------------------------------------------------------------------------------|--|--|
| •        | Long press this icon to Rotate the selected items.                                                       |  |  |
|          | Tap this icon to copy the items.                                                                         |  |  |
| ×        | Tap this icon to cut the items.                                                                          |  |  |
| •        | Tap this icon to Push to top layer.                                                                      |  |  |
| Ģ        | Tap this icon to Push to bottom layer.                                                                   |  |  |
| <b>?</b> | Tap this icon to lock the layer.                                                                         |  |  |
| ⑪        | Tap this icon to delete the items.                                                                       |  |  |
|          | Paste (long press the screen around two seconds, the icon will appear only after one item copied or cut) |  |  |
| •        | Tap this icon to unlock the layer. (the icon will appear only after one item locked)                     |  |  |

#### • Eraser

Two methods are available to erase written errors or content as follows:

- Partial eraser: Tap 🔆 to clear the passing part of eraser.
- Object eraser: Tap of to clear the whole object.

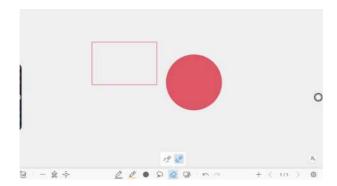

#### Clear All

On the Whiteboard page, tap  $\square$  to show the pop-up windows to clear all content on the current page, as shown in the following figure:

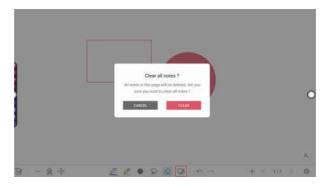

### • Capture

Tap to take a screenshot and save the data to file commander > picture > screenshot > image.

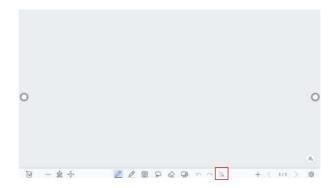

### •4.7.2 Page Operations

You can preview, select, and delete the writing page, you also can save the page to you USB Flash device or local files.

### • Page Preview

Tap 1/1 at the lower right corner in the whiteboard mode. All pages will be displayed. Tap one page to switch to that page for more operations, as shown in the following figure.

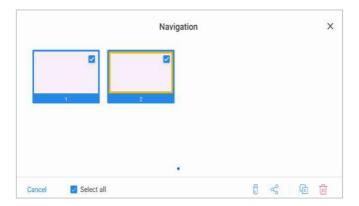

#### Mote

Only 8 pages are displayed at once. You can slide right or left using one finger to see more.

### • Page Operation

On the **Navigation** page, you can select or delete writing pages according to requirements, as shown in the following figure:

- Tap v to select all pages.
- Tap 🧂 to save the writing pages to USB flash device.
- Tap < to share the writing pages to local file or AquaMail.
- Tap 📵 to copy the page.
- Tap in to delete selected pages.

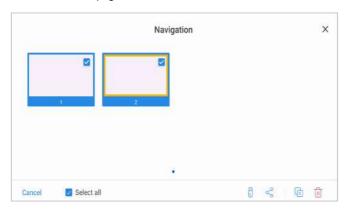

## •4.7.3 Whiteboard Setting

Tap the icon to enter the settings bar, users can set the object recognition, action hint and default settings.

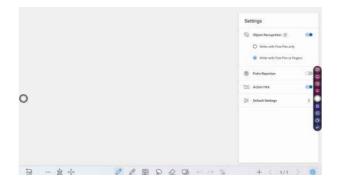

### Object recognition

Users can drag the slider to enable the object detection function, tap 
 icon to view details functions, as shown in the following figure:

Example 1: Turn on write with Fine Pen only

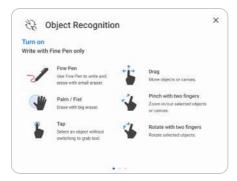

- Fine Pen (2mm): User Fine Pen to write and erase with small eraser.
- Fist/palm: Identified as an eraser (100 pt).
- Tap: Select an object without switching to grab tool.
- Drag: Move objects or canvas.
- Pinch with two fingers: Zoom in/out selected objects or canvas.
- Rotate with two fingers: Rotate selected objects.

Example 2: Turn on write with Fine Pen or fingers

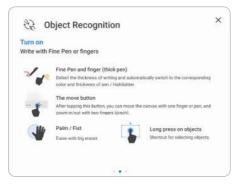

- Fine Pen and finger (thick pen): User Fine Pen or finger (thick pen) to write. System will detect the thickness of writing and automatically switch to the corresponding color and thickness of pen/highlighter.
- The move button: After tapping this button, you can move the canvas with one finger or pen, and zoom in/out with two fingers (pinch).
- Palm/Fist: Erase with big eraser.
- Long press on objects: Shortcut for selecting objects.

Example 3: Turn off object recognition

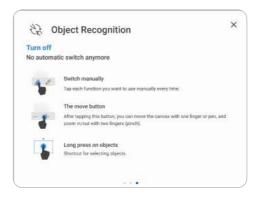

- Switch manually: Tap each function you want to use manually every time.
- The move button: After tapping this button, you can move the canvas with one finger or pen, and zoom in/out with two fingers (pinch).
- Long press on objects: Shortcut for selecting objects.

**Palm Rejection**: Drag the slider to enable and disable the Palm Rejection. When Palm rejection is turned on, fingers and pen can write and draw, but palm and fist would not be recognized.

Action hint: Drag the slider to enable the action hint.

**Default settings:** Tap the button to enter default setting page, users can set whiteboard page background, change the color and thickness of Smooth Pen and Highlighter, change the default type of eraser, both object eraser and partial eraser can be set.

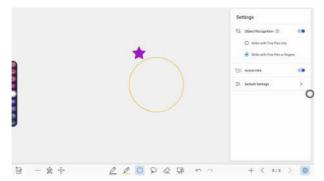

# 4.8 Annotation

In annotation mode, the system generates a transparent layer at the top of the screen, and users can add annotations to the transparent layer until the annotation mode is exited.

The user can enter the annotation mode through the following two methods:

- Tap the " ricon in the sidebar;
- In the "Whiteboard" interface, tap the " icon.

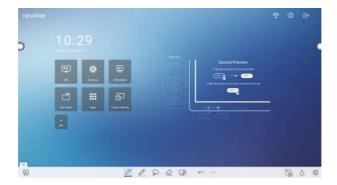

#### • Take a Screenshot

Tap  $\blacksquare$  icon to enter take a screenshot interface, users can tap  $\triangledown$  icon to take a screenshot; tap  $\blacksquare$  icon to switch to whiteboard mode; tap  $\bot$  icon to save screenshot, tap  $\times$  icon to exit screenshot.

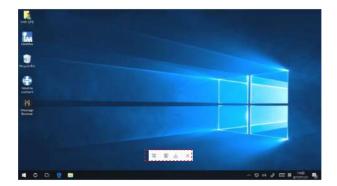

#### Save screenshot

Tap  $\stackrel{t}{ ext{de}}$  icon to pop up save screenshot interface, you can save or share screenshot as following:

- Tap v to select all pages.
- Tap 

  to view tips.
- Tap 🖔 to save the annotation pages to USB flash device.
- Tap < to share the annotation pages to local file or AquaMail.

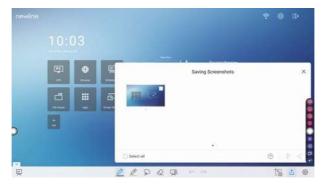

#### Mote

You can select "Internal storage > Pictures > Screenshots > image" folder to view or get screenshots.

#### Settings

Tap icon to pop up settings interface, you can turn on/off object recognition, Action hint and Auto screenshot. If auto screenshot setting is on, System will automatic take a screenshot when exiting the annotation mode.

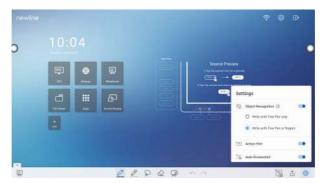

#### □ Note

If you need more details instruction, please refer to whiteboard setting.

# 4.9 File Management

The product supports connection to USB flash memory. In File Viewer application, you can preview all files in the internal storage and storage devices connected via USB ports and select, copy, paste, delete and search for files.

## +4.9.1 File Viewer Page

On the **Home** page, tap **File Viewer** to enter file commander interface, you can tap the icon to view pictures or files, as shown in the following figure:

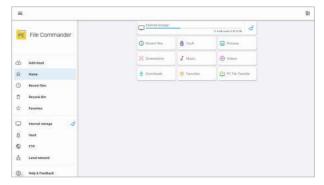

#### +4.9.2 File Preview

Using the File Viewer application, you can tap the submenu on the left side to preview what files are on internal storage, external storage devices connected via the USB ports, cloud stored files, FTP uploaded files, and local network files, as shown in the following figure.

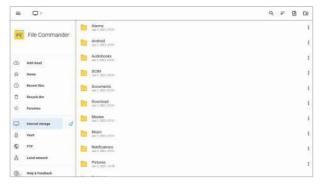

#### +4.9.3 File Search

Enter the **File Viewer** application and tap Q. In the dialog box, enter the keywords in the search box. The system will display a list of files that match the searched for keywords.

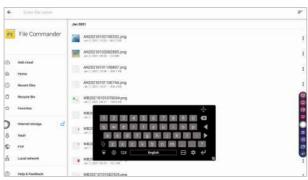

## •4.9.4 File Filtering

You can tap the menu on the left side to display files by type, for example, whether the files is a document, a picture, music, a video, archived or was downloaded.

- The system supports two view modes: list and grid. You can tap on the top right corner to switch el or reproduction view modes.
- Tap **=** to display files based on name, type, size, and modification.

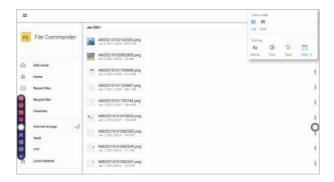

### +4.9.5 New Folder

Enter the **File Viewer** application, and tap to create new file or tap to create new folder, as shown in the following figure.

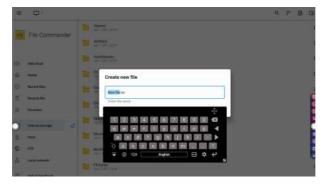

### •4.9.6 File Operation

Enter the File Viewer application. You can create folders according to requirements, select files by long pressing, and set wallpaper/copy/paste/delete. For details on other operation, tap ‡ in the upper right corner for more operation.

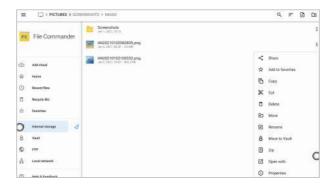

### +4.9.7 File Name

Under the "Internal storage > Pictures > Screenshots "folder in the File Manager, remote control screenshots of this meeting are saved.

Screenshots include annotation page screenshots, screenshot pages in the discussion mode are saved in the "Internal storage > Pictures > Screenshots > image" folder.

Depending on the screenshots mode, picture naming is different. Picture files are named in the following of prefix + creation file.

Prefix name rule: WB (discussion mode page), AN (annotation page screenshot).

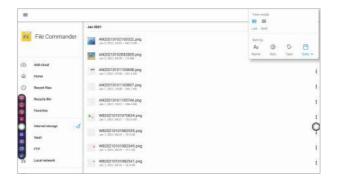

# 4.10 Browser

On the **Home** page, tap **Browser to** view web page, as shown in the following figure:

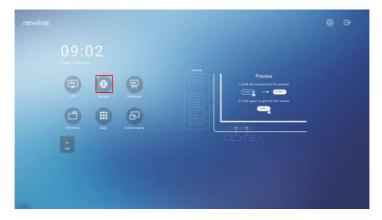

#### Mote

If a third-party browser is installed, tap **Browser** to set the third-party browser as the default browser.

# 4.11 Apps folder

On the Home page, tap Apps. On the page that is displayed, all applications can be viewed. The following figure shows applications that the system is delivered with.

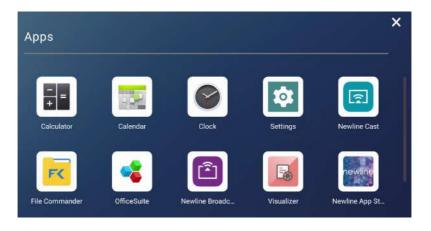

| Name                       | Icon    | Functions                                                                                                    |
|----------------------------|---------|----------------------------------------------------------------------------------------------------|
| Calculator                 |         | Tap this icon to enter the calculator application.                                                                                                    |
| Calendar                   | 252     | Tap this icon to enter the calendar application.                                                                                                    |
| Clock                      | 0       | Tap this icon to enter the clock application.                                                                                                    |
| Settings                   | *       | Tap this icon to enter the settings application.                                                                                                    |
| Newline<br>Cast            | (E)     | Tap this icon to enter the Newline Cast application.                                                                                                    |
| Newline<br>Engage<br>Cloud | [V      | Tap this icon to enter the Newline Engage Cloud application.                                                                                            |
| Vote                       |         | Tap this icon to enter the Vote application.                                                                                                    |
| File Viewer                | FK      | Tap this icon to open the File Manager and you can explore all internal and external files on the screen.                                               |
| Office Suite               | **      | Tap this icon to enter the Office suite application. In this application, you can view office files, including excel, word, power point, and PDF files. |
| Newline<br>Broadcast       |         | Tap this icon to enter the Newline Broadcast application.                                                                                               |
| Visualizer                 |         | Tap this icon to enter the visualizer application.                                                                                                    |
| Newline<br>App Store       | news he | Tap this icon to enter the newline app store application.                                                                                               |
| Newline<br>Display         |         | Tap this icon to enter the Display diaplay application.                                                                                                 |
| Chromium                   | 9       | Tap this icon to enter the chromium application.                                                                                                    |
| Aqual Mail                 |         | Tap this icon to enter the email application and send files. Before sending files, you need to add an email account.                                    |
| Newline<br>Classroom       | 3       | Tap this icon to enter the newline classroom application.                                                                                               |
| Whiteboard                 | F       | Tap this icon to enter the whiteboard application.                                                                                                    |

# 4.12 Add Shortcut

## •4.12.1 Add Shortcuts to Home Page

Step 1: On **Home** page, tap the icon in the lower right corner to access the interface for adding shortcuts.

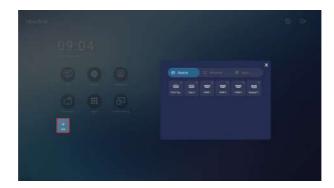

Step 2: Tap the icons across the top to switch the list between external signal sources, Windows software shortcuts and pre-installed apps.

- Tap sources in Connection.
- Tap 🛄 to view the Windows software shortcuts that the Newline Assistant uploads to the embedded operating system. For details, see "Add Quick Start Windows Programs in Smart System".

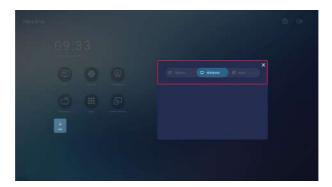

• Tap **to view all applications.** 

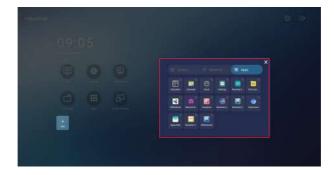

Step 3: Add or delete applications on the tab.

• In the list, tap the icon to add it as a shortcut on the Home page. A check icon will appear at the upper right corner of the shortcut icons. Up to 5 shortcuts can be added.

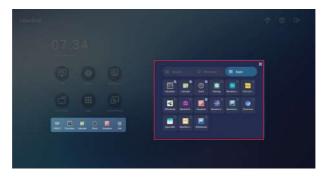

Step 4: On the **Home** page, tap the shortcut icon and you can start the program/ application . Tap the icon to edit the shortcuts.

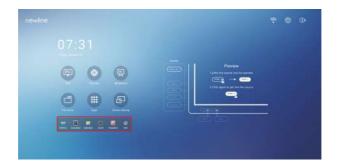

#### +4.12.2 Delete Shortcuts

Tap the icon to enter the tab. Tap the icon you wanted to delete, the check icon will disappear and the shortcut will be removed from the Home page.

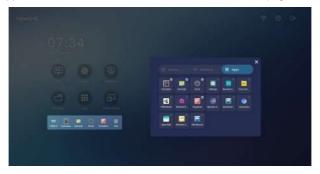

### •4.12.3 Add Quick Start Windows Programs in Smart System

Step 1: In Windows, run the **Newline Assistant** program and drag the software icons or folder shortcut icons that you want to add from the desktop or menu to the **Newline Assistant** window. The applications added or deleted through the Windows system will be automatically updated when the upload progress reaches 100%. If an application is not updated, tap osme icon in the upper right corner to manually update the Newline assistant window on the embedded operating system.

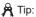

Only folders and .exe file are supported.

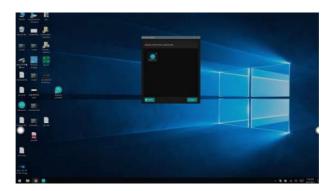

Step 2: Tap local icon to return to the **Home** Page. Tap the ★ icon to view the shortcuts interface.

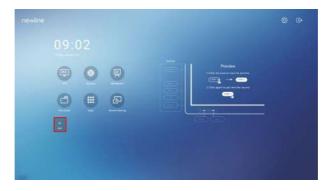

Step 3: On the shortcut setting page, tap 🖃 icon to view all the Windows software shortcuts added by the Newline Assistant in Step 1.

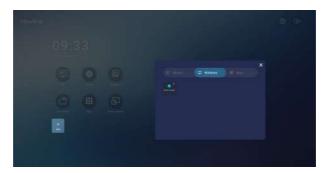

Mote

By default, the Newline Assistant application is added on the 🖳 tab.

- Step 4: Tap the icon to add the shortcut on the Home page or tap again to remove it.
- Step 5: Return to **Home** page. Tap the added shortcut to launch the Windows application.

### +4.12.4 Customize the main icon

Step 1: On **Home** page, long press one of the six main icon to access the interface for replace the main icon.

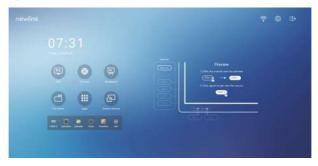

Step 2:Tap the icons across the top to switch the list between external signal sources, pre-installed apps and settings.

- Tap s to view signal sources.
- Tap to view all applications.
- Tap 🚳 to enter the settings.

In the sources and apps interface, tap an icon to replace the main icon, you can also tap the icon to delete the main icon.

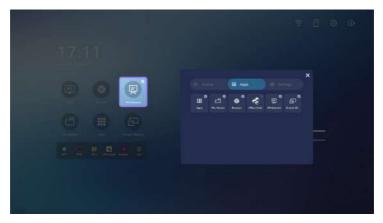

Step 3:In the settings interface, you can do the following setting:

**Lock**: Lock the six default main icons on the main page, and the six main icons cannot be replaced after turning on.

**Import**: Import the custom settings of six icons from other users. Self-installed third-party applications do not support import;

**Export**: Exporting the custom setting of six icons. Self-installed third-party applications do not support export;

Reset: Reset the six icons of the home page to default;

**Preview**: Enable/disable the preview of the signal sources. The preview function is on by default.

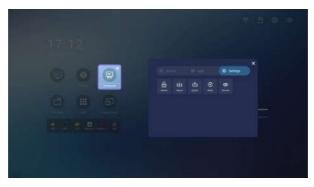

#### +4.12.5 Launcher edit name

Long press the name of the icon to enter the modify remarks interface, you can customize the name as you wish.

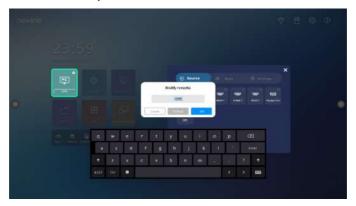

# 4.13 Automatically Power Off

If the screen is left un-operated for a specified duration, it will be locked to guarantee your privacy. Choose Settings> Power Setting to set the duration. For details on the setting method, see "Power Setting".

After the screen is locked, if it is operated again within 120 seconds, the screen is unlocked. Otherwise, the screen enters the power off mode.

# 4.14 System Settings

Enter the system setting page using one of the following methods:

- Tap 🚳 on the **Home** page.
- In the Quick Setting Menu, tap the 🚳 icon.

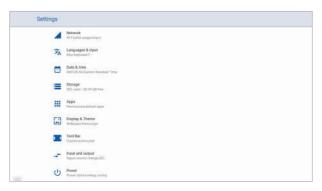

## •4.14.1 Network Settings

Enter the **Network** submenu to enable Wi-Fi or Ethernet, view network information, and enable the Wake on LAN function.

- Wi-Fi: Tap the corresponding button to enable the Wi-Fi function.
- Ethernet: When the RJ45 port is properly connected to the network cable, tap the corresponding button to enable the Ethernet function. User can View the MAC address, IP address, gateway, subnet mask, and DNS information. The user can customize settings to automatically obtain an IP address of the LAN or set a static IP address as needed.
- Hotspot & tethering: The user can customize relevant settings for portable Wi-Fi hotspot.
- Wake on LAN: Tap the corresponding button to enable Wake on LAN function.
- Other: Tap the item to view proxy server.

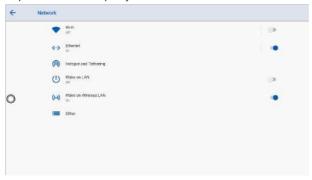

#### +4.14.2 Connected devices

Enter the **Connected devices** submenu to turn on Bluetooth, system will automatically detect and connect to new device via Bluetooth.

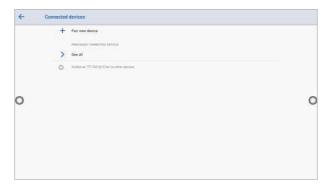

### •4.14.3 Language and Input

Enter the **Language & Input** submenu to set language and keyboard. The default input method of the system is **Kika Keyboard F**, and Physical keyboard must be enabled. You need to select the language after the external physical keyboard connected.

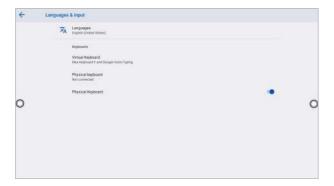

### Setting kika keyboard F

Tap **Virtual keyboard** at the left side, select kika keyboard F to set a language in the **keyboard** dialog box.

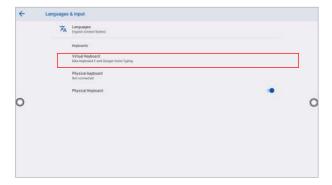

# •4.14.4 Date and Time Settings

Enter the **Date & Time** submenu to set the date and time. Before setting the date and time, users should tap **Time zone** to select local time zone.

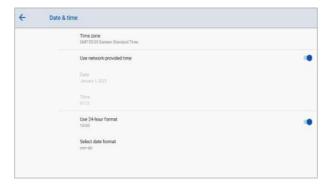

### • Setting a Date

You can automatically obtain the system date or customize a date.

• To automatically obtain a date, select **Use network provided time**.

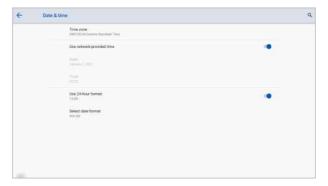

• To customize a date and date format, set them in date and Select date format.

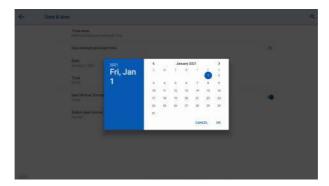

#### Setting Time

You can automatically obtain the system time or customize time.

• To automatically obtain time, select Use network provided time.

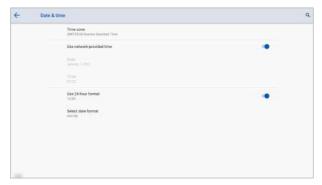

• To customize time and time format, set them in time and Use 24-hour format.

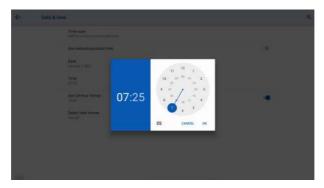

#### □ Note

Time format will be 24-hours mode only when the **Use 24-hour format** is selected, othersize time format will be 12 hours mode

#### +4.14.5 Sounds

Enter the **Sounds** submenu to select the sound output channel, options included, sound-speaker, S/PDIF, ARC, Lineout, and Mixed.

- Speaker: Select this option, sound will come out of the IFPD speaker.
- S/PDIF: Select this option, sound will come out of the device connected to S/PDIF port.
- ARC: Select this option, sound will come out of the device connected to HDMI out (ARC) port.
- Lineout: Select this option, sound will come out of the device connected to Line out port.
- Mixes: Select this option, sound will be output from all four of these options simultaneously.

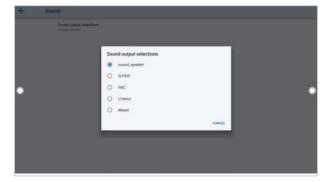

# •4.14.6 Storage

Enter the **Storage** submenu to view space distribution of the internal storage.

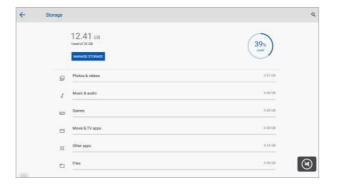

# •4.14.7 Applications

Enter the Apps submenu to view downloaded applications by type, running applications, and all applications.

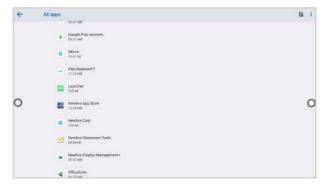

# +4.14.8 Display & Theme

Enter the **Display & Theme** submenu to set the theme, wallpaper, logo and font size.

- Theme: Standard, abstract, galaxy, forest, classic, five themes can be chosen;
- Wallpaper: Users can use default wallpaper, customize the wallpaper from file viewer;
- Logo: Tap the button to turn on/off the logo on the Home page;
- Set logo: Users can use default logo or customize the logo from file viewer;
- Font size: Tap to set the font size.

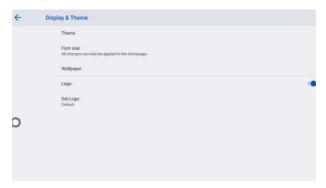

### +4.14.9 Tool Bar

Enter the **Tool Bar** submenu to set whether to display the tool bar.

- Left: Tap to turn on/off the left tool bar.
- Right: Tap to turn on/off the right tool bar.
- Quick settings: Tap to turn on/off the tool bar on the Quick settings.

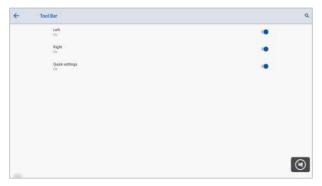

### •4.14.10 Input and Output Setting

Enter the **Input and Output** submenu to set the Home source and USB connection, enable new input source and CEC auto.

- Starting source: Customize settings to connect to the signal source after power on.
- Auto Source Switching: After the Auto Source Switching function is enabled, the system can automatically switch to the screen of the newly connected signal source.
- CEC Auto Power On: "CEC Auto Power On" is enabled, When the HDMI port of the
  panel is connected to a CEC device (such as a DVD), and both the CEC device and
  the panel are turned off, if the CEC device is turned on, the panel automatically turns
  on after receiving command from the CEC.
- CEC Auto Power Off: "CEC Auto Power Off" is enabled, When the HDMI port of
  the panel is connected to a CEC device, and both the CEC device and the panel
  are turned on, if the panel is turned off, the CEC device automatically turns off after
  receiving the command; if the CEC device is turned off, the panel automatically turns
  off after receiving the command.
- HDMI 1/2 & DP EDID switch 2.0: Tap the button to choose the HDMI 1.4 or HDMI 2.0.

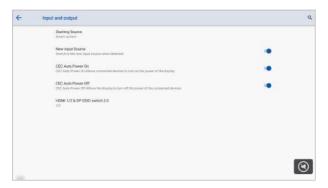

 App auto-launch: Tap to select the app or a URL automatically running on startup, the app auto-launch only acts on Android system.

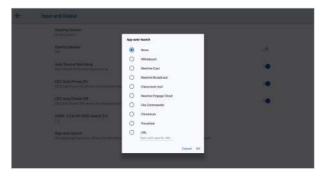

### +4.14.11 Power Setting

Enter the **Power** submenu to set power on or power off as following:

- Auto power on/off: Tap the button to enable the function, users can set the power on/off on time.
- Power on/off on time: Set the power on/ off time, system will automatic power on/off on the customize time
- Energy saving: Set a duration after which the screen enters the lock mode if the screen is left un-operated.
- **Power Button option:** Set the system enter power off or sleep mode when users press power button.
- **Tap to wake screen**: Tap the button to enable the function, users can touch the screen to wake up the system from sleep mode.
- Sleep and touch to wake up: Tap to turn on/off Signal Source Wake-up.

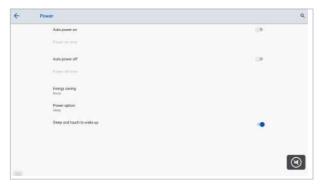

• To set the automatic power on time, select **Auto power on**, and set the power on time in **Power on time**, as shown in the following figure.

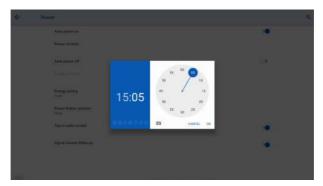

• To set the automatic power off time, select **Auto power off**, and set the power off time in **Power off time**, as shown in the following figure.

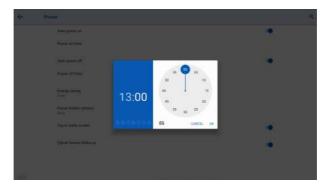

To set the energy saving time, tap Energy saving. In the dialog box that is displayed, set a duration after which the screen enters the lock mode if the screen is left unoperated. After the screen is locked, if the user does not operate the screen within 120s, the screen enters the power off mode. The duration can be set to 30 MIN,60 MIN, 90 MIN, or NEVER. You can also customize this duration and the range is 3 minutes to 480 minutes.

#### ☐ Note

**NEVER** indicates that the automatic power off mode function is not enabled.

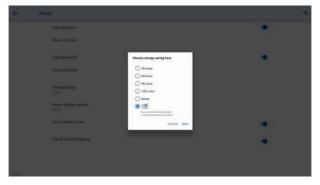

# •4.14.12 Screen Eye Filters

Enter the Screen Eye Filters submenu to set Writing Mode Filter, Brightness Mode Filter and Bluelight filter. If only the Bluelight filter setting is on, the Filter level can be set.

When **Writing Mode Filter** is on, the display will change whiteboard brightness under writing mode. When **Brightness Mode Filter** is on, the display will change screen brightness based on ambient light. When **Bluelight filter** is on, the filter level tints your screen amber, this makes it easier to look at your screen or read in light.

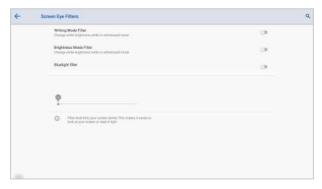

#### Mote

Studies have shown that just as the ultra-violet rays can cause eye damage, the shortwave-length blue light rays from displays can cause eyestrain, retina damage, and affect vision over time. Newline Blue Light filter is an eye protection feature that can reduce the blue light. TT-5521Q /TT-6521Q /TT-7521Q /TT-8621Q has obtained this certification.

For protecting your eyes against prolonged display use, we highly recommend you to do the following:

- Let your eyes rest for 10 minutes after 2 hours of continues use.
- Roll your eyes upward towards your eyebrows, and then roll your eyes in a large circle every few hours.
- For every 20 minutes of display viewing, look into the distance for 20 seconds.
- When your eyes get sore, close your eyes for a minute.

#### Using Low Blue Light

Decreasing the blue light emitting by the Interactive Flat panel display reduces the blue light exposure to your eyes.

The Interactive Flat panel display use a low blue light panel default setting mode, that when used in the default setting mode, is certified by TUV to reduce blue light output and create a more relaxing and less stimulating image while reading content on the screen.

The hardware solution was developed to control the blue light range emission. Instead of reducing the total blue range, the selected range reduction does not impact CCT and display color. It exposes users to less blue light emission while letting them enjoy good color on the display.

## •4.14.13 System

Enter the **System** submenu to see system version information and admin mode.

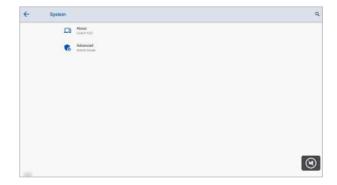

## About

Enter **About** to check the system info such as Model, serial number, firmware version... etc.

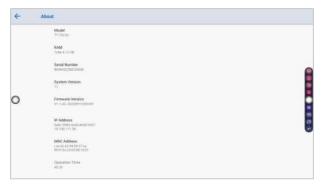

## • Screen time

Tap to set the type of screen time, options included total screen time, daily screen time and weekly screen time.

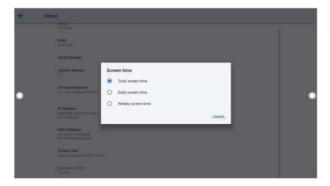

#### Advanced

For enhance the security, and the better user experience, we collect the settings about the security to the admin mode.

You can enter the admin mode as the following method:

• Go to Settings → System → advanced, tap the admin mode, and then use the floating keyboard on the screen, enter the passkey 2364606633 to get into the admin mode.

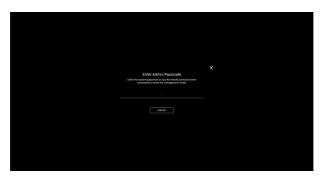

• Then you will see the admin mode pops up. You can press the X button at the top of the right corner to exit it.

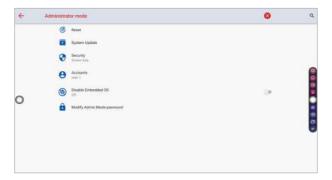

#### □ Note

You can modify admin mode password in this interface, admin mode password consists of a maximum of 16 digits.

#### 1. Reset

Enter the **Reset** submenu to set about the network settings reset, reset app preference and factory data reset.

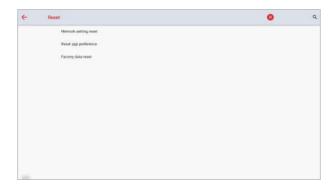

# 2. System update

Enter the System update submenu to update the system.

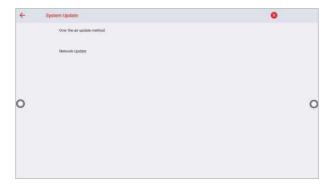

# 3. Security

Enter the Security submenu to set about the all the security related settings such as USB lock, setting lock, gadgets lock...etc.

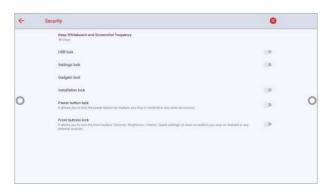

 Keep Whiteboard and Screenshot frequency: you can set the time period of keep the data, the default setting is after each session.

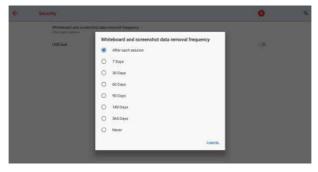

- USB lock: When you enable the USB lock, under the smart system, only USB disk
  will be locked, user will not able to read the data from the USB disk, but USB mouse
  and keyboard could be used. Under the external source, all the USB devices will be
  blocked.
- Settings lock: When you enable the setting lock, the setting-related icons will be displayed as locked, if you would like to do the setting, need to enter the admin mode and turn it off
- Gadgets lock: All the installed application will be listed here, you can disable any
  gadgets you don't want to show in the gadgets list except whiteboard and settings.

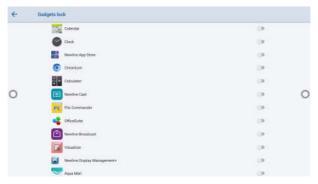

- Installation lock: When you enable the Installation lock, under the smart system, you
  will not be able to install software through the app store or USB flash drive.
- Power button lock: When you enable the power button lock, the power button will be locked no matters on Android or any external sources.
- Front buttons lock: When you enable the front button lock, the front button will be locked no matters on Android or any external sources.

#### 4. Accounts

There are multiple user roles under the Account menu, and the permissions for each role can be assigned as shown in the table below. Tap **Accounts** to enter the following interface.

| Functions            | Admin                      | Owner                              | User                                                                      | Guest                     |
|----------------------|----------------------------|------------------------------------|---------------------------------------------------------------------------|---------------------------|
| Capacity             | 1                          | 1                                  | 5                                                                         | 1                         |
| Password composition | ≤16 digits                 | 6 digits                           | 6 digits                                                                  | None                      |
| Login to the system  | Only entering the advanced | Password or<br>NFC card            | Single user mode:<br>none;<br>Multi-user mode:<br>password or NFC<br>card | None                      |
| Enter admin mode     | 2364606633                 | 2364606633                         | No permission                                                             | No permission             |
| Permission           | High-level<br>management   | General<br>management<br>and usage | General usage(most functions available)                                   | Basic functions available |

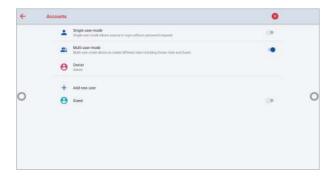

For a better user experience and private security, we have developed both single-user and multi-user mode.

## (1) Single User mode

Single user mode allows anyone to login without password, tap to enter single user mode. The panel will restart and enter Home page.

#### (2) Multi User mode

Tap to enter Multi-user mode, the system will restart and enter the login interface. All registered accounts will appear in the login interface, you can tap any one of the account to login. If you want to switch accounts, just go back to the login screen and reselect it.

#### (3) Owner

Tap the Owner to enter the following interface, you can change the account information as follow:

- Owner rename: If you would like to change the owner name, you can rename it here.
- Owner reset passkey: If you would like to reset passkey, you can reset it here. The
  passkey is only limited to 6 digits, English letters are not allowed.
- Owner import data: If you had more than two devices and would like to keep the
  setting as the same. You can put the export file into the USB disk and plug it into the
  USB port, then press the import option to import the setting you have done in the
  other device.
- Owner export data: If you had more than two devices and would like to keep
  the setting as the same. You can export the settings in the setting page. All the
  configuration setting will be exported as a file called 811config.jason.

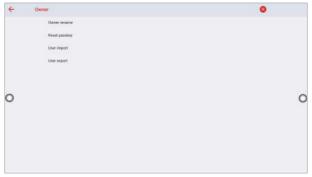

#### (4) Add New User

You can share this device with other people by creating additional users. Each user has their own space with customizable options such as apps, wallpapers and so on. Tap the **Add New User** to enter the following interface, you can tap **OK** to add new user as guidance.

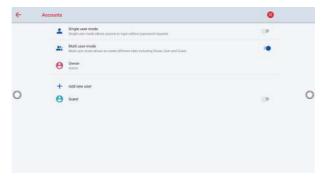

After a new user is added, you can modify the user information as follow.

- User rename: If you would like to change user name, you can rename it here.
- User passkey: If you would like to reset passkey, you can reset it here. The passkey is only limited to 6 digits, English letters are not allowed.

- User import data: If you would like to keep the setting as the same. You can put the
  export file into USB disk and plug it into USB port, then press the import option to
  import the setting you have done in the other device. You can also import or export
  the settings of the same device. The settings of different users can be exported to
  each other.
- User export data: If you would like to keep the setting as the same. You can export
  the settings on the setting page, all the configuration setting will be exported as a file
  called 811config.jason.
- User delete: Tap to delete the user account.

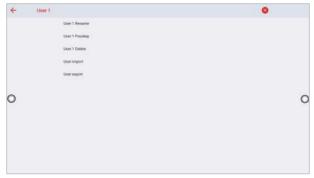

#### (5) Guest

Tap the button to turn on/off the guest function. After the guest function is enabled, a guest icon is displayed on the log-on page, you can tap the icon to access the home page. No password is required to access the system as a guest.

#### 5. Disable Embedded OS

Tap the button to turn on Disable Embedded OS, it requires restarting the panel to apply all changes. Use remote control and press: **DOWN>DOWN>UP> LEFT> RIGHT**, then you can Disable Embedded OS.

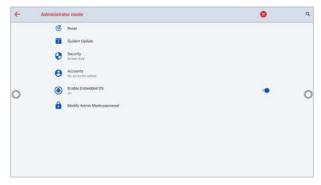

#### 6. Modify Admin Mode password

Tap to enter the Modify Admin Mode password interface, you can reset admin mode passkey as you need. Admin mode password consists of a maximum of 16 digits.

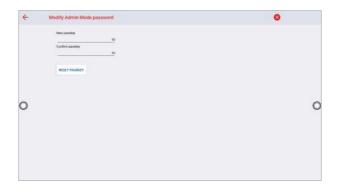

# **Quick Setting Menu**

Using two fingers and swipe up from the bottom of the screen to access the Quick Settings menu, as shown in the following figure.

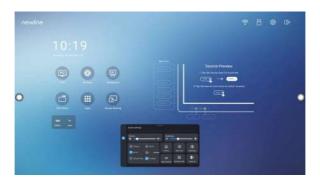

| Icon         | Functions                                                                                                    |
|--------------|----------------------------------------------------------------------------------------------------|
| *            | Drag the slider to adjust the brightness.                                                                                                    |
| <b>∢</b> 1)) | Drag the slider to adjust the volume.                                                                                                    |
| *            | Tap the icon to enable the Freeze Function.                                                                                                    |
| **           | Tap the icon to mute/unmute.                                                                                                    |
| <b>?</b>     | Tap the icon to enable or disable the embedded operating system Wi-Fi.                                                                                            |
|              | Tap the icon to launch the Newline Classroom Tools.                                                                                                    |
| (©           | Tap the icon to enable sound only mode. In sound only mode, the screen LCD displays and LED backlight turns off, other functions will continue to work as normal. |
| •            | Tap the icon to eable or disable the left toolbar.                                                                                                    |
| ি            | Tap the icon to return to Home page.                                                                                                    |
| Ð            | Tap the icon to view the external signal sources.                                                                                                    |
| 鐐            | Tap the icon to enter the settings page.                                                                                                    |

| Icon | Functions                                              |
|------|--------------------------------------------------------|
| 디그   | Tap the icon and choose an app to use in split screen. |
| 6    | Tap the icon to lock/unlock the screen.                |
| •    | Tap the icon to log out of your profile.               |

# Sound Setting

Tap o to enter sound settings, you can set the sound as follow.

- Volume: Drag the slider to adjust the volume.
- Mute: Tap the icon to enable or disable the mute mode.
- Sound Only: Tap the icon to enable or disable the Sound Only mode.
- Sound mode: Tap the button to set the sound mode (Standard > Meeting > Classroom).

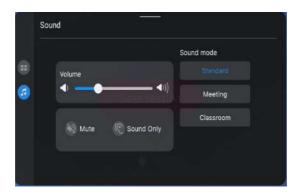

# **Serial Port Control**

RS232 communication cable (please use cross data cables)

| PIN   | This Device | Computer |
|-------|-------------|----------|
| 1     | NC          | NC       |
| 2     | RXD0        | TXD0     |
| 3     | TXD0        | RXD0     |
| 4     | NC          | NC       |
| 5     | GND         | GND      |
| 6     | NC          | NC       |
| 7     | NC          | NC       |
| 8     | NC          | NC       |
| 9     | NC          | NC       |
| Cover | GND         | GND      |

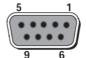

RS232 port of panel

Connect RS-232 port to the PC or controlling product. Enable RS-232 serial port connection and complete the following configuration.

| Port: COM1 (Set according to PC or controlling product's port number) |       |                |      |
|-----------------------------------------------------------------------|-------|----------------|------|
| Baud rate                                                             | 19200 | Odd/even check | None |
| Data bits                                                             | 8     | Stop bit       | 1    |

The following tables list controlling codes, querying codes and return codes.

| Function      | Controlling codes                | Return codes                        |
|---------------|----------------------------------|-------------------------------------|
| Power on      | 7F 08 99 A2 B3 C4 02 FF 01 00 CF | 7F 09 99 A2 B3 C4 02 FF 01 00 01 CF |
| Power off     | 7F 08 99 A2 B3 C4 02 FF 01 01 CF | 7F 09 99 A2 B3 C4 02 FF 01 01 01 CF |
| Mute/Unmute   | 7F 08 99 A2 B3 C4 02 FF 01 02 CF | 7F 09 99 A2 B3 C4 02 FF 01 02 01 CF |
| Signal source | 7F 08 99 A2 B3 C4 02 FF 01 06 CF | 7F 09 99 A2 B3 C4 02 FF 01 06 01 CF |

| Function                | Controlling codes                | Return codes                        |
|-------------------------|----------------------------------|-------------------------------------|
| Enable<br>whiteboard    | 7F 08 99 A2 B3 C4 02 FF 01 07 CF | 7F 09 99 A2 B3 C4 02 FF 01 07 01 CF |
| Display status          | 7F 08 99 A2 B3 C4 02 FF 01 09 CF | 7F 09 99 A2 B3 C4 02 FF 01 09 01 CF |
| HDMI front /<br>HDMI 1  | 7F 08 99 A2 B3 C4 02 FF 01 0A CF | 7F 09 99 A2 B3 C4 02 FF 01 0A 01 CF |
| HDMI rear 1 /<br>HDMI 2 | 7F 08 99 A2 B3 C4 02 FF 01 52 CF | 7F 09 99 A2 B3 C4 02 FF 01 52 01 CF |
| HDMI rear 2 /<br>HDMI 3 | 7F 08 99 A2 B3 C4 02 FF 01 53 CF | 7F 09 99 A2 B3 C4 02 FF 01 53 01 CF |
| VGA / USB-C<br>(Front)  | 7F 08 99 A2 B3 C4 02 FF 01 54 CF | 7F 09 99 A2 B3 C4 02 FF 01 54 01 CF |
| USB-C (Rear)            | 7F 08 99 A2 B3 C4 02 FF 01 55 CF | 7F 09 99 A2 B3 C4 02 FF 01 55 01 CF |
| Internal PC             | 7F 08 99 A2 B3 C4 02 FF 01 38 CF | 7F 09 99 A2 B3 C4 02 FF 01 38 01 CF |
| DP                      | 7F 08 99 A2 B3 C4 02 FF 01 56 CF | 7F 09 99 A2 B3 C4 02 FF 01 56 01 CF |
| Page up                 | 7F 08 99 A2 B3 C4 02 FF 01 13 CF | 7F 09 99 A2 B3 C4 02 FF 01 13 01 CF |
| Page down               | 7F 08 99 A2 B3 C4 02 FF 01 14 CF | 7F 09 99 A2 B3 C4 02 FF 01 14 01 CF |
| VOL -                   | 7F 08 99 A2 B3 C4 02 FF 01 17 CF | 7F 09 99 A2 B3 C4 02 FF 01 17 01 CF |
| VOL+                    | 7F 08 99 A2 B3 C4 02 FF 01 18 CF | 7F 09 99 A2 B3 C4 02 FF 01 18 01 CF |
| Menu                    | 7F 08 99 A2 B3 C4 02 FF 01 1B CF | 7F 09 99 A2 B3 C4 02 FF 01 1B 01 CF |
| Home page               | 7F 08 99 A2 B3 C4 02 FF 01 1C CF | 7F 09 99 A2 B3 C4 02 FF 01 1C 01 CF |
| Return (exit)           | 7F 08 99 A2 B3 C4 02 FF 01 1D CF | 7F 09 99 A2 B3 C4 02 FF 01 1D 01 CF |
| OK                      | 7F 08 99 A2 B3 C4 02 FF 01 2B CF | 7F 09 99 A2 B3 C4 02 FF 01 2B 01 CF |
| <b>←</b>                | 7F 08 99 A2 B3 C4 02 FF 01 2C CF | 7F 09 99 A2 B3 C4 02 FF 01 2C 01 CF |
| $\rightarrow$           | 7F 08 99 A2 B3 C4 02 FF 01 2D CF | 7F 09 99 A2 B3 C4 02 FF 01 2D 01 CF |
| 1                       | 7F 08 99 A2 B3 C4 02 FF 01 2E CF | 7F 09 99 A2 B3 C4 02 FF 01 2E 01 CF |

| Function                              | Controlling codes                | Return codes                        |
|---------------------------------------|----------------------------------|-------------------------------------|
| ↓                                     | 7F 08 99 A2 B3 C4 02 FF 01 2F CF | 7F 09 99 A2 B3 C4 02 FF 01 2F 01 CF |
| Set volume                            | 7F 08 99 A2 B3 C4 02 FF 05 XX CF | 7F 09 99 A2 B3 C4 02 FF 05 XX 01 CF |
| Query the firmware version number     | 7F 08 99 A2 B3 C4 02 FF 01 3D CF | 7F 09 99 A2 B3 C4 02 FF 01 3D XX CF |
| Set display<br>mode                   | 7F 08 99 A2 B3 C4 02 FF 06 XX CF | 7F 09 99 A2 B3 C4 02 FF 06 XX 01 CF |
| Enable the annotation function        | 7F 08 99 A2 B3 C4 02 FF 01 40 CF | 7F 09 99 A2 B3 C4 02 FF 01 40 01 CF |
| Increase<br>backlight<br>brightness   | 7F 08 99 A2 B3 C4 02 FF 01 47 CF | 7F 09 99 A2 B3 C4 02 FF 01 47 01 CF |
| Decrease<br>backlight<br>brightness   | 7F 08 99 A2 B3 C4 02 FF 01 48 CF | 7F 09 99 A2 B3 C4 02 FF 01 48 01 CF |
| Set the value of backlight brightness | 7F 08 99 A2 B3 C4 02 FF 09 XX CF | 7F 09 99 A2 B3 C4 02 FF 09 XX 01 CF |
| Switch backlight                      | 7F 08 99 A2 B3 C4 02 FF 01 15 CF | 7F 09 99 A2 B3 C4 02 FF 01 15 XX CF |
| Switch to screen lock                 | 7F 08 99 A2 B3 C4 02 FF 01 57 CF | 7F 09 99 A2 B3 C4 02 FF 01 57 01 CF |
| Screenshot                            | 7F 08 99 A2 B3 C4 02 FF 01 1F CF | 7F 09 99 A2 B3 C4 02 FF 01 1F 01 CF |
| Settings                              | 7F 08 99 A2 B3 C4 02 FF 01 20 CF | 7F 09 99 A2 B3 C4 02 FF 01 20 01 CF |
| Freeze ON/OFF toggle                  | 7F 08 99 A2 B3 C4 02 FF 01 3B CF | 7F 09 99 A2 B3 C4 02 FF 01 3B 01 CF |
| Freeze On                             | 7F 09 99 A2 B3 C4 02 FF 0B 00 CF | 7F 09 99 A2 B3 C4 02 FF 0B 00 01 CF |
| Freeze Off                            | 7F 09 99 A2 B3 C4 02 FF 0B 01 CF | 7F 09 99 A2 B3 C4 02 FF 0B 01 01 CF |

| Function                             | Controlling codes                | Return codes                           |
|--------------------------------------|----------------------------------|----------------------------------------|
| Mute On                              | 7F 09 99 A2 B3 C4 02 FF 0F 00 CF | 7F 09 99 A2 B3 C4 02 FF 0F 00 01 CF    |
| Mute Off                             | 7F 09 99 A2 B3 C4 02 FF 0F 01 CF | 7F 09 99 A2 B3 C4 02 FF 0F 01 01 CF    |
| Switch Safety<br>Lock On             | 7F 09 99 A2 B3 C4 02 FF 0D 01 CF | 7F 09 99 A2 B3 C4 02 FF 0D 01 01 CF    |
| Switch Safety<br>Lock Off            | 7F 09 99 A2 B3 C4 02 FF 0D 00 CF | 7F 09 99 A2 B3 C4 02 FF 0D 00 01 CF    |
| Switch Backlight<br>On               | 7F 09 99 A2 B3 C4 02 FF 0E 01 CF | 7F 09 99 A2 B3 C4 02 FF 0E 01 01 CF    |
| Switch Backlight<br>Off              | 7F 09 99 A2 B3 C4 02 FF 0E 00 CF | 7F 09 99 A2 B3 C4 02 FF 0E 00 01 CF    |
| Set Display<br>message on the<br>OSD | 7F 09 99 A2 B3 C4 02 FF 1A XX CF | 7F 09 99 A2 B3 C4 02 FF 1A 00 XX<br>CF |

| Function     | Querying codes                   | Return codes                                                                                                    |
|--------------|----------------------------------|----------------------------------------------------------------------------------------------------|
| Power supply | 7F 08 99 A2 B3 C4 02 FF 01 37 CF | 7F 09 99 A2 B3 C4 02 FF 01 37 XX CF Notes: XX indicates the power on/off state. XX = 01: power on state; XX = 00: power off state. |
| Speaker      | 7F 08 99 A2 B3 C4 02 FF 01 82 CF | 7F 09 99 A2 B3 C4 02 FF 01 82 XX<br>CF<br>Notes:<br>01: mute;<br>00: non-mute.                                                     |

| Function                | Querying codes                   | Return codes                                                                                                    |
|-------------------------|----------------------------------|----------------------------------------------------------------------------------------------------|
| Current signal source   | 7F 08 99 A2 B3 C4 02 FF 01 50 CF | 7F 09 99 A2 B3 C4 02 FF 01 50 XX CF<br>Notes:<br>Smart system = 30;<br>PC = 17;<br>DP = 20;<br>HDMI rear 1 = 1F;<br>HDMI Rear 2 = 1E;<br>VGA = 00;<br>HDMI Front = 19;<br>Type C = 22.                                           |
| Speaker volume          | 7F 08 99 A2 B3 C4 02 FF 01 33 CF | 7F 09 99 A2 B3 C4 02 FF 01 33 XX CF Notes: XX indicates current volume value (XX is a hexadecimal value, range: 00~64). For example, XX = 20 indicates current volume value is 32 (decimal value), XX = 00 indicates mute state. |
| D.Mode                  | 7F 08 99 A2 B3 C4 02 FF 01 35 CF | 7F 09 99 A2 B3 C4 02 FF 01 35 XX CF Notes: XX indicates the mode. XX = 00-standard; XX = 01-ECO mode; XX = 02-auto.                                                                                                    |
| Backlight<br>brightness | 7F 08 99 A2 B3 C4 02 FF 01 49 CF | 7F 09 99 A2 B3 C4 02 FF 01 49 XX CF Notes:<br>XX indicates the value of backlight brightness (0 - 100), corresponding to the hexadecimal number system (00 - 64).                                                                |
| Backlight status        | 7F 08 99 A2 B3 C4 02 FF 01 81 CF | 7F 09 99 A2 B3 C4 02 FF 01 81 XX CF<br>Notes:<br>XX = 00 indicates the backlight is on.<br>XX = 01 indicates the backlight is off.                                                                                               |

| Function                                                | Querying codes                   | Return codes                                                                                                    |
|---------------------------------------------------------|----------------------------------|----------------------------------------------------------------------------------------------------|
| Screen lock<br>status                                   | 7F 08 99 A2 B3 C4 02 FF 01 84 CF | 7F 09 99 A2 B3 C4 02 FF 01 84 XX CF Notes: XX = 01 indicates the child safety lock is on. XX = 00 indicates the child safety lock is off.                                                                                                    |
| Whiteboard<br>state                                     | 7F 08 99 A2 B3 C4 02 FF 01 83 CF | 7F 09 99 A2 B3 C4 02 FF 01 83 XX CF Notes: XX = 01 indicates the whiteboard state. XX = 00 indicates non-whiteboard state.                                                                                                    |
| Return to<br>system state<br>of the previous<br>options | 7F 08 99 A2 B3 C4 02 FF 0A 00 CF | 7F 08 99 A2 B3 C4 02 FF 0A 00 AB CD EF GH IJ OP QR ST UV CF Notes: AB: Power supply; CD: Speaker; EF: Current signal source; GH: Speaker volume; IJ: D.Mode; OP: backlight brightness; QR: backlight state; ST: Whiteboard state; UV: Screen lock state. |

# FAQs & Troubleshooting

| Symptom                                                                                  | Troubleshooting Methods                                                                                                    |  |  |
|------------------------------------------------------------------------------------------|----------------------------------------------------------------------------------------------------|--|--|
| The screen cannot be powered on or the power indicator light is off.                     | <ul> <li>Check whether the power supply is connected.</li> <li>Check whether the power supply plug is properly connected.</li> <li>Check whether the power outlet has electricity.</li> <li>Check whether the rocker switch is enabled.</li> <li>Press the reset switch and start the system again.</li> </ul> |  |  |
| The remote control is not causing a response.                                            | <ul> <li>Replace the batteries.</li> <li>Check whether the polarity direction of the batteries is correct.</li> <li>Align the remote control with the IR receiver window. For details, see section "Remote Control".</li> </ul>                                                                                |  |  |
| The image is normal but there is no sound.                                               | <ul> <li>Increase volume on both the screen and the Windows system.</li> <li>Check whether the screen and the Windows system are muted.</li> <li>If an external computer is connected, check whether the connection cables are normal.</li> </ul>                                                              |  |  |
| The system is automatically powered on/off when no operation is being performed.         | <ul> <li>Disable the automatic power-on/off function. For details, see section "Power ON/OFF Setting".</li> <li>Check whether the screen entered shut down mode due to no operation for an extended period of time.</li> <li>Check whether the input power supply is stable.</li> </ul>                        |  |  |
| The colors of images are abnormal.                                                       | Check whether the HDMI cable is properly connected or has any quality issue.                                                                                                    |  |  |
| The touch function is abnormal or the positioning is inaccurate.                         | Restart the screen. In the Windows system, recalibrate the screen. For details, see section "Calibration".                                                                                                    |  |  |
| The touch function is unavailable when the external signal source channel is being used. | <ul> <li>Switch between different external signal sources.</li> <li>Ensure that the USB touch cable is connected to the proper port.</li> <li>For details, see section "Ports".</li> <li>Remove and insert the USB touch cable again.</li> </ul>                                                               |  |  |
| There is no sound when the HDMI in channel is used.                                      | Remove and insert the HDMI cable again.                                                                                                    |  |  |

| Symptom                                                                                                    | Troubleshooting Methods                                                                                                    |  |  |  |
|----------------------------------------------------------------------------------------------------|----------------------------------------------------------------------------------------------------|--|--|--|
| No image is displayed when the HDMI out channel is used.                                                                                                    | <ul> <li>Generally, this issue is caused by the compatibility of the external display product. Replace the external display product and test again.</li> <li>The HDMI cable is too long or has a poor quality. Replace the HDMI cable delivered with the product.</li> </ul> |  |  |  |
| The touch function on the front panel is ineffective.                                                                                                    | <ul> <li>Touch the button using your full fingertip.</li> <li>Check whether the finger is wet or has other liquids on it.</li> <li>Restart the screen.</li> </ul>                                                                                                    |  |  |  |
| The USB flash drive cannot be identified.                                                                                                    | Check whether the USB flash drive is inserted into the correct USB port. For details, see section "Ports."                                                                                                    |  |  |  |
| The conference records cannot be saved on the USB flash drive, and the system prompts "The target storage product has no write permissions."                               | Format the USB flash drive to the FAT32 format.                                                                                                    |  |  |  |
| The OPS has no signal.                                                                                                    | <ul> <li>Check whether the OPS is properly inserted in the slot.</li> <li>Check whether the OPS is in shut down mode.</li> <li>Press the power button on the OPS (for details, see the instructions of the OPS), and manually start up the OPS.</li> </ul>                   |  |  |  |
| In the embedded operating system or Windows system, no wireless network can be found or the wireless network signal is weak.                                               | <ul> <li>Check whether the Wi-Fi antenna is properly installed on the embedded operating system. For details, see section "Ports".</li> <li>Check whether the Wi-Fi antenna is properly installed for the OPS.</li> </ul>                                                    |  |  |  |
| The keyboard is not correctly displayed.                                                                                                    | Confirm that the hardware keyboard is enabled.                                                                                                    |  |  |  |
| When you connect a handheld microphone to a port on the front panel, the distance from user to microphone should be no less than 1 meter, otherwise the sound may distort. | The front panel doesn't support handheld microphone, and needs to use the fixed microphone. To make sure of the sound quality, the distance from user to microphone should be no less than one meter.                                                                        |  |  |  |

| Symptom                                                                                                    | Troubleshooting Methods                                                                                                  |
|----------------------------------------------------------------------------------------------------|----------------------------------------------------------------------------------------------------|
| When the touch screen connects to CEC facilities and powers down, touch screen will stay in shut down mode after power restart. CEC facilities can't recall the touch screen. | Please use the remote control to start and turn off the touch screen.  Then you can use the CEC facilities to recall it. |

# **Specifications**

| Model                 | TT-5521Q                                   | TT-6521Q                                   | TT-7521Q                                   | TT-8621Q                                   | TT-9821Q                                   |  |
|-----------------------|--------------------------------------------|--------------------------------------------|--------------------------------------------|--------------------------------------------|--------------------------------------------|--|
| Display               |                                            |                                            |                                            |                                            |                                            |  |
| Backlight             | LED                                        |                                            |                                            |                                            |                                            |  |
| Display<br>Area       | 47.64 x 26.77 in/<br>1210 x 680mm          | 56.22 x 31.61 in/<br>1428 x 803mm          | 64.96 x 36.54 in/<br>1650 x 928mm          | 74.60 x 41.97<br>in/1895 x 1066mm          | 85.16 x 48.07<br>in/2163 x 1221mm          |  |
| Active<br>Screen Size | 55 inch                                    | 65 inch                                    | 75 inch                                    | 86 inch                                    | 98 inch                                    |  |
| Display<br>Ratio      | 16:9                                       |                                            |                                            |                                            |                                            |  |
| Resolution            | 3840 x 2160 P                              | ixel                                       |                                            |                                            |                                            |  |
| Display<br>Colors     | 8 bit+FRC, 1.07<br>billion colors          | 8 bit+FRC, 1.07<br>billion colors          | 8 bit+FRC, 1.07<br>billion colors          | 10 bit, 1.07<br>billion colors             | 10 bit, 1.07<br>billion colors             |  |
| Brightness            | ≥ 400 cd/m²                                | ≥ 400 cd/m²                                | ≥ 400 cd/m²                                | ≥ 400 cd/m²                                | ≥ 500 cd/m²                                |  |
| Contrast              | Dynamic 5000:1                             |                                            |                                            |                                            |                                            |  |
| Response<br>Time      | ≤ 8 ms                                     |                                            |                                            |                                            |                                            |  |
| Life Time             | ≥50000 h (Min                              | ≥50000 h (Min.)                            |                                            |                                            |                                            |  |
| Speaker               |                                            |                                            |                                            |                                            |                                            |  |
| Speaker<br>Position   | Bottom Front                               |                                            |                                            |                                            |                                            |  |
| Max. Power<br>Output  | 2 x 20 W                                   |                                            |                                            |                                            |                                            |  |
| Microphone            |                                            |                                            |                                            |                                            |                                            |  |
| Туре                  | 3.5 mm interface                           |                                            |                                            |                                            |                                            |  |
| Electrical            |                                            |                                            |                                            |                                            |                                            |  |
| Power<br>Consumption  | Maximum ≤ 550 W<br>Standby Mode ≤<br>0.5 W | Maximum ≤ 550 W<br>Standby Mode ≤<br>0.5 W | Maximum ≤ 620 W<br>Standby Mode ≤<br>0.5 W | Maximum ≤ 650 W<br>Standby Mode ≤ 0.5<br>W | Maximum ≤ 795 W<br>Standby Mode ≤ 0.5<br>W |  |
| Working Voltage       | AC 100 V – 240 V, 50 Hz / 60 Hz            |                                            |                                            |                                            |                                            |  |

| Model                            | TT-5521Q                                                                                                    | TT-6521Q                  | TT-7521Q                | TT-8621Q                | TT-9821Q                |  |
|----------------------------------|----------------------------------------------------------------------------------------------------|---------------------------|-------------------------|-------------------------|-------------------------|--|
| Touch                            |                                                                                                    |                           |                         |                         |                         |  |
| Touch Surface                    | Anti-Glare + Anti-Fingerprint + Antimicrobial Tempered Glass                                                                                                    |                           |                         |                         |                         |  |
| Transparency                     | 88%±3%                                                                                                    |                           |                         |                         |                         |  |
| Touch Points                     | 20 Points                                                                                                    |                           |                         |                         |                         |  |
| Writing Tools                    | Eraser, Stylus                                                                                                    | s or Finger               |                         |                         |                         |  |
| Scan Speed                       | ≤10ms                                                                                                    | ≤10ms                     |                         |                         |                         |  |
| Communication Interface          | USB-A                                                                                                    | USB-A                     |                         |                         |                         |  |
| Transportation/Storag            | ge                                                                                                    |                           |                         |                         |                         |  |
| Storage Temperature/<br>Humidity | -20~60°C/0~90%RH (non-condensing)                                                                                                    |                           |                         |                         |                         |  |
| Working Temperature/<br>Humidity | 0°C-40°C/ 20~80%RH(Non coagulation)                                                                                                    |                           |                         |                         |                         |  |
| Mounting (optional)              | Wall-mounted                                                                                                    | Wall-mounted/Mobile Stand |                         |                         |                         |  |
| Outline Dimension                | 1294 x 809<br>x 101mm                                                                                                    | 1513 x 927<br>x 121mm     | 1735 x 1051<br>x 123mm  | 1981 x 1191<br>x 123mm  | 2258 x 1345<br>x 122mm  |  |
| Packing Dimension                | 1414 x 915<br>x 185mm                                                                                                    | 1640 x 1036<br>x 207 mm   | 1859 x 1160<br>x 227 mm | 2119 x 1290<br>x 250 mm | 2428 x 1535<br>x 420 mm |  |
| Net Weight                       | approx.<br>31.5kg                                                                                                    | approx.<br>39kg           | approx.<br>52kg         | approx.<br>65kg         | approx.<br>108kg        |  |
| Gross Weight                     | 38±1kg 50±1kg 66±1kg 82±1kg 147±1kg                                                                                                    |                           |                         |                         |                         |  |
| Ports                            |                                                                                                    |                           |                         |                         |                         |  |
| Front Interface Inputs           | HDMI In x 1, USB (Touch) x 1, USB 3.0 x 1, Microphone In x 1, Type C x 1                                                                                                    |                           |                         |                         |                         |  |
| Rear Interface Inputs            | RS-232 x 1, Line Out x 1, SPDIF out x 1, HDMI Out x 1, USB 3.0 (Public) x 2, USB 3.0 (Android) x 1, Type C x 1, USB3.0 (Touch) x 3, HDMI 2/3 In x 2, DP x 1, OPS Slots (4K@60Hz) |                           |                         |                         |                         |  |

| Model                         | TT-5521Q                          | TT-6521Q                                      | TT-7521Q | TT-8621Q | TT-9821Q |  |  |
|-------------------------------|-----------------------------------|-----------------------------------------------|----------|----------|----------|--|--|
| Other functions               |                                   |                                               |          |          |          |  |  |
| Intelligent thermos protector | Yes                               |                                               |          |          |          |  |  |
| Smart System                  |                                   |                                               |          |          |          |  |  |
| Chips                         | Amlogic A311                      | Amlogic A311D2                                |          |          |          |  |  |
| RAM                           | 4G                                | 4G                                            |          |          |          |  |  |
| Flash                         | 64GB (Onbo                        | 64GB (Onboard 32GB + SD Card 32GB)            |          |          |          |  |  |
| Multimedia File<br>Formats    | Supports all r                    | Supports all major types of multi-media files |          |          |          |  |  |
| Pre-installed applications    | Refer to the actual panel display |                                               |          |          |          |  |  |
| Wi-Fi Module                  |                                   |                                               |          |          |          |  |  |
| Parameters                    | Wi-Fi 6 +BT 5.2                   |                                               |          |          |          |  |  |
| Camera Module (Optional)      |                                   |                                               |          |          |          |  |  |
| Camera Resolution             | 4K@ 30 Hz /UHD                    |                                               |          |          |          |  |  |
| Field of View                 | 120° FOV Lenses                   |                                               |          |          |          |  |  |
| Resolution                    | 8M                                |                                               |          |          |          |  |  |
| Camera Tile Range             | 15°                               |                                               |          |          |          |  |  |
| Firmware Version              | V1.1.99                           |                                               |          |          |          |  |  |

# ☐ Note

Manufacturer-reported maximum luminance LMax-Reported is 400cd/m<sup>2</sup>·

# **More Information**

## For more information

Please visit our website (www.newline-interactive.com) for detailed instruction manual.

## **Contact Us for Support**

Please email us at support@newline-interactive.com.

Our company is devoted to product innovation and technology enhancement. Therefore, we may change product specification and information without notice. Product pictures in the manual are for reference only, please refer to actual products.